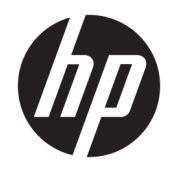

Guida per l'utente

© Copyright 2020 HP Development Company, L.P.

FreeSync è un marchio di Advanced Micro Devices, e Inc. HDMI, il logo HDMI e High-Definition Multimedia Interface sono marchi o marchi registrati di HDMI Licensing LLC. Windows è un marchio o un marchio registrato di Microsoft Corporation negli Stati Uniti e/o in altri Paesi. VESA® è un marchio o un marchio registrato di proprietà della Video Electronics Standards Association (VESA) negli Stati Uniti e in altri Paesi.

Le informazioni contenute in questo documento sono soggette a modifiche senza preavviso. Le uniche garanzie per i prodotti e i servizi HP sono esposte sotto forma di dichiarazioni di garanzia esplicita che accompagnano tali prodotti e servizi. Nulla di quanto contenuto nel presente documento può essere interpretato come costituente una garanzia aggiuntiva. HP non si ritiene responsabile di omissioni o errori tecnici ed editoriali contenuti nel presente documento.

#### **Avviso relativo al prodotto**

Questa guida descrive caratteristiche comuni alla maggior parte dei modelli. Alcune caratteristiche potrebbero non essere disponibili nel prodotto in uso. Per accedere alla guide per l'utente più recente, visitare la pagina [http://www.hp.com/support,](http://www.hp.com/support) quindi attenersi alle istruzioni per individuare il prodotto in uso, e infine selezionare **Guide per l'utente**.

Prima edizione: maggio 2020

Numero di parte del documento: L97901-061

#### **Informazioni sulla guida**

Questa guida fornisce le specifiche tecniche e le informazioni relative alle funzionalità del monitor, alla configurazione del monitor e all'utilizzo del software. A seconda del modello, il monitor potrebbe non disporre di tutte le funzionalità incluse in questa guida.

**AVVERTENZA!** Indica una situazione pericolosa che, se non evitata, **può** comportare lesioni gravi o mortali.

**ATTENZIONE:** Indica una situazione di pericolo potenziale che, se non evitata, **può** comportare lesioni lievi o moderate.

- **IMPORTANTE:** Indica informazioni considerate importanti ma non relative a situazioni di pericolo (ad esempio, messaggi correlati a danni alle cose). Segnala all'utente che la mancata osservanza della procedura esattamente come descritta potrebbe causare la perdita di dati o danni all'hardware o al software. Il messaggio contiene inoltre informazioni essenziali utili a spiegare un concetto o completare un'attività.
- **WARE:** Contiene informazioni aggiuntive che rimarcano o integrano punti importanti del testo principale.
- **SUGGERIMENTO:** Fornisce consigli utili per il completamento di un'attività.

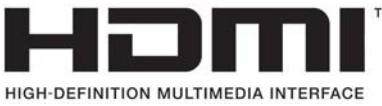

Questo prodotto incorpora la HDMI.

# **Sommario**

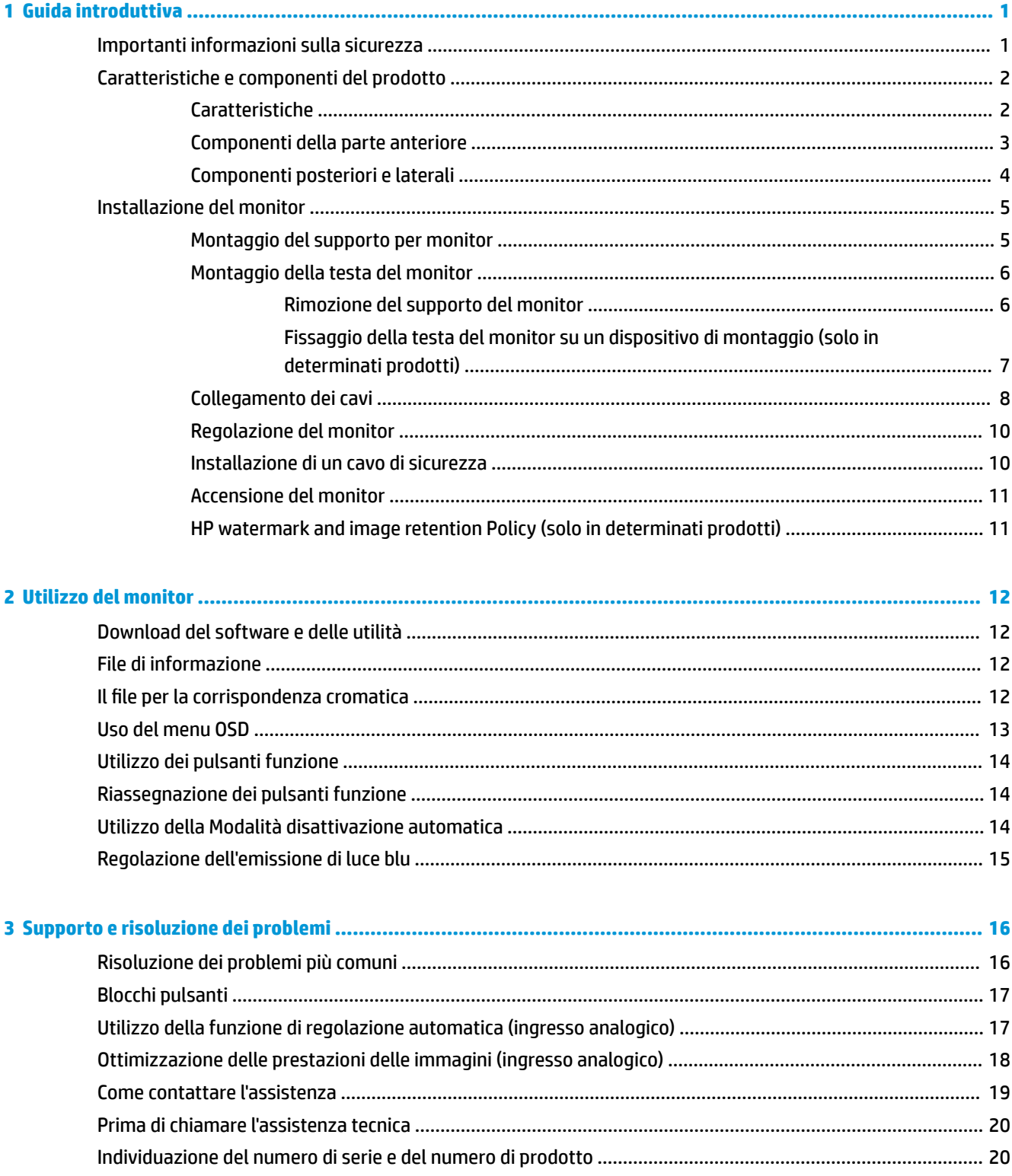

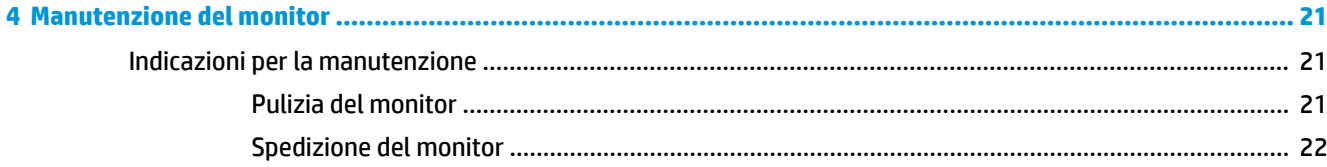

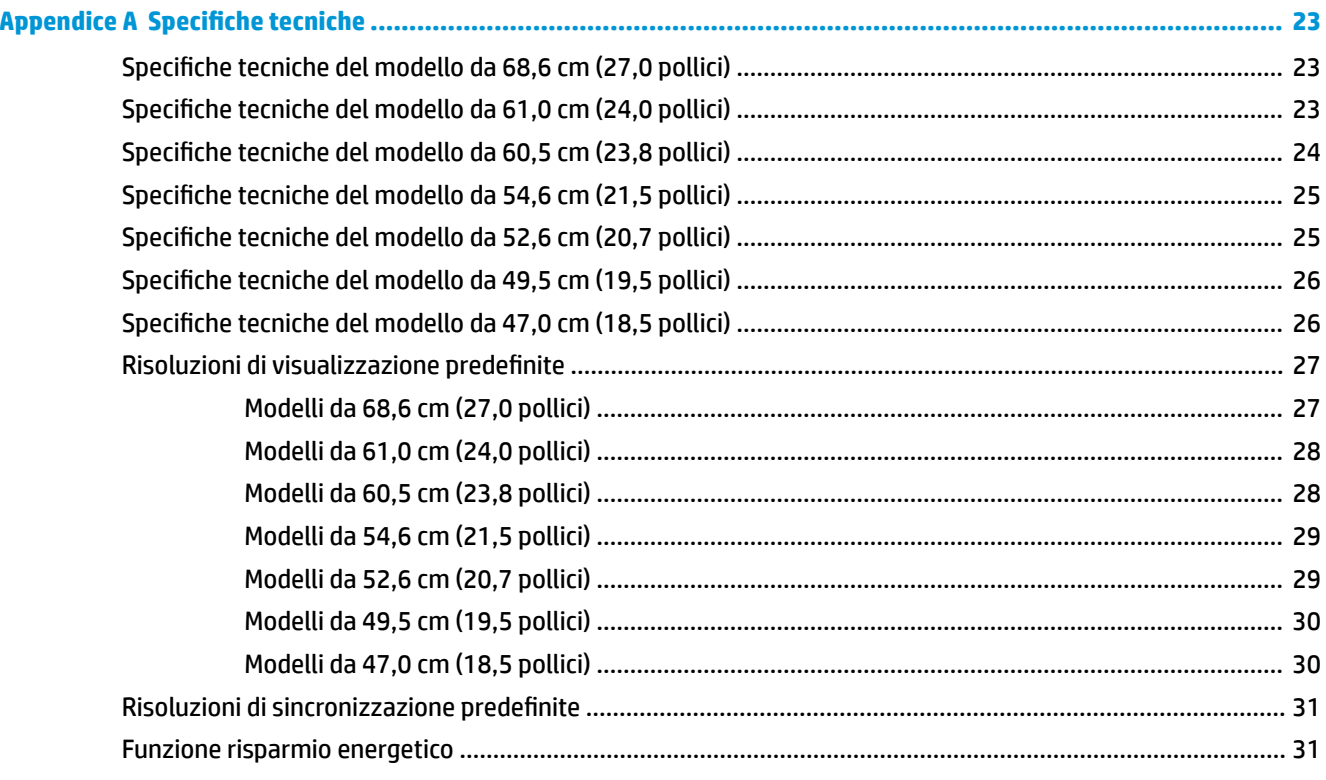

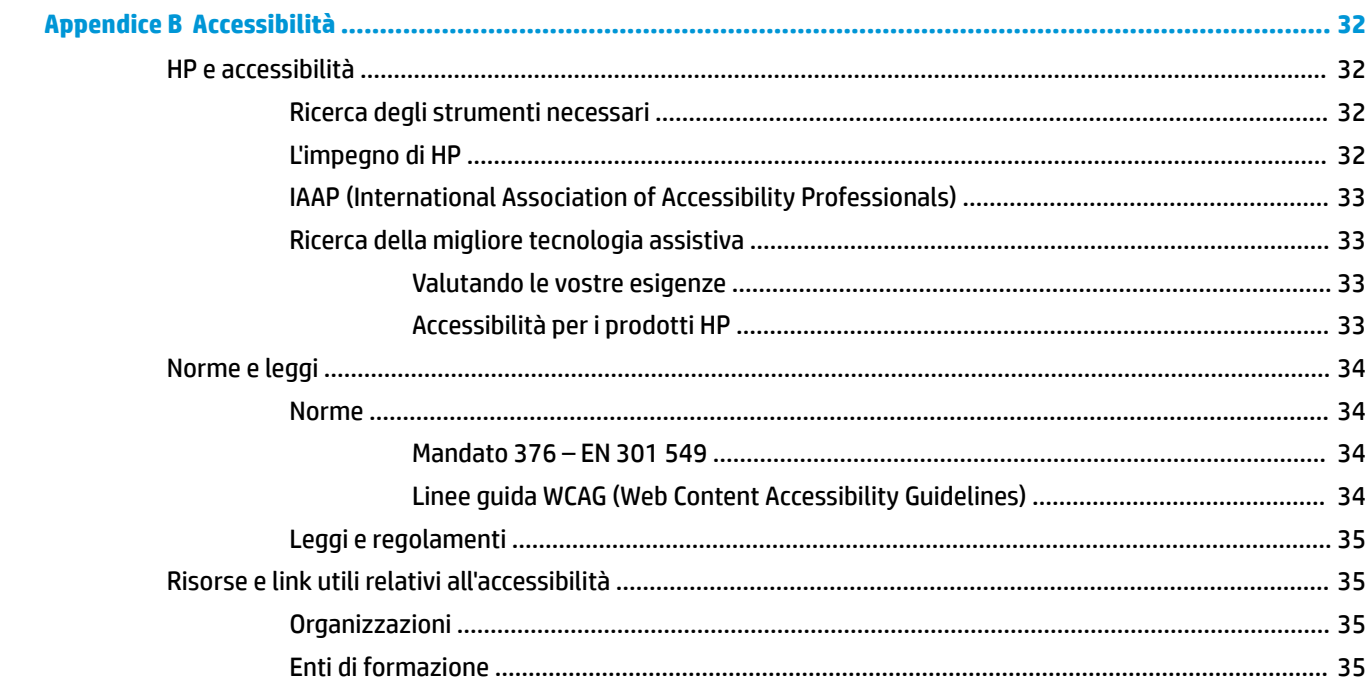

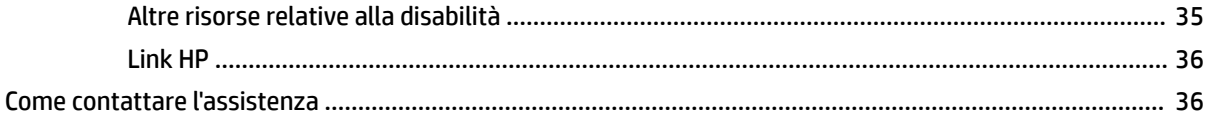

# <span id="page-8-0"></span>**1 Guida introduttiva**

# **Importanti informazioni sulla sicurezza**

Con il monitor viene fornito un cavo di alimentazione. Se si usa un cavo diverso, utilizzare esclusivamente una sorgente di alimentazione e un collegamento adatti al monitor. Per informazioni sul set del cavo di alimentazione corretto da utilizzare per il monitor, vedere gli *Avvisi relativi al prodotto* forniti con il kit di documentazione.

**AVVERTENZA!** Per ridurre il rischio di scosse elettriche o di danni all'apparecchiatura:

- Collegare il cavo di alimentazione a una presa CA facilmente accessibile in ogni momento.
- Se il cavo di alimentazione è dotato di spina tripolare, inserire il cavo in una presa dello stesso tipo con messa a terra.
- Scollegare l'alimentazione del computer staccando il cavo di alimentazione dalla presa CA. Per staccare il cavo di alimentazione dalla presa CA, afferrarlo per la spina.

Per la propria sicurezza, non appoggiare nulla sui cavi di alimentazione o sugli altri cavi. Instradare accuratamente tutti i cavi collegati al monitor in modo che non possano essere calpestati, tirati, afferrati e che non siano di inciampo.

Per ridurre il rischio di lesioni gravi, leggere la *Guida alla sicurezza e al comfort* fornita con le guide per l'utente. In questa guida viene descritto come organizzare adeguatamente la postazione di lavoro, la postura corretta da tenere e le abitudini errate che chi utilizza un computer dovrebbe evitare. La *Guida alla sicurezza e al comfort* fornisce anche importanti informazioni sulla sicurezza meccanica ed elettrica. La *Guida alla sicurezza e al comfort* è disponibile anche in rete alla pagina <http://www.hp.com/ergo>.

**IMPORTANTE:** Per proteggere il monitor nonché il computer, collegare tutti i cavi di alimentazione del computer e delle relative periferiche (quali monitor, stampante, scanner) a un dispositivo di protezione dalle sovratensioni, ad esempio una presa multipla o un UPS. Non tutte le prese multiple di alimentazione forniscono protezione dalle sovratensioni; le prese multiple devono essere specificamente etichettate come dotate di questa funzione. Utilizzare una presa multipla con garanzia del rispettivo produttore di sostituzione dell'apparecchiatura nel caso in cui la protezione da sovratensione non funzioni.

Usare mobili adatti e delle dimensioni corrette, progettati per supportare adeguatamente il monitor.

**AVVERTENZA!** I monitor collocati in maniera inappropriata su credenze, librerie, mensole, scrivanie, altoparlanti, cassettiere o carrelli possono cadere e causare lesioni alle persone.

**NOTA:** Questo prodotto è adatto per l'intrattenimento. Si consiglia di posizionare il monitor in un ambiente luminoso controllato per evitare interferenze da parte di superfici luminose e lucenti presenti nelle vicinanze che potrebbero causare riflessi di disturbo sullo schermo.

# <span id="page-9-0"></span>**Caratteristiche e componenti del prodotto**

### **Caratteristiche**

A seconda del modello, il monitor potrebbe includere le seguenti caratteristiche:

- I seguenti modelli, che comprendono il supporto a schermo intero di risoluzioni inferiori, includono la funzionalità di ridimensionamento personalizzato per ottenere la massima dimensione delle immagini pur preservandone il formato originale:
	- Area di visualizzazione diagonale dello schermo pari a 68,6 cm (27,0 pollici) e risoluzione 1920 × 1080
	- Area di visualizzazione diagonale dello schermo pari a 61,0 cm (24,0 pollici) e risoluzione 1920 × 1080
	- Area di visualizzazione diagonale dello schermo pari a 60,5 cm (23,8 pollici) e risoluzione 1920 × 1080
	- Area di visualizzazione diagonale dello schermo pari a 54,6 cm (21,5 pollici) e risoluzione 1920 × 1080
	- Area di visualizzazione diagonale dello schermo pari a 52,6 cm (20,7 pollici) e risoluzione 1920 × 1080
	- Area di visualizzazione diagonale dello schermo pari a 49,5 cm (19,5 pollici) e risoluzione 1600 × 900
	- Area di visualizzazione diagonale dello schermo pari a 47,0 cm (18,5 pollici) e risoluzione 1366 × 768
- Pannello IPS (in-plane switching) o TN (twisted nematic)
- Pannello antiriflesso con retroilluminazione a LED
- Ampio angolo di visualizzazione sui modelli IPS (in-plane switching) per consentire la visualizzazione da una posizione da seduti o in piedi, o in movimento da un lato all'altro (solo in determinati prodotti)
- Capacità di regolazione dell'inclinazione
- Supporto rimovibile per soluzioni di montaggio flessibili della testa del monitor
- Ingresso video HDMI™ (High-Definition Multimedia Interface) (solo in determinati prodotti; cavo incluso in determinate regioni)
- Ingresso video VGA (cavo incluso in determinate regioni)
- Jack di ingresso audio (solo nei modelli P21)
- Quattro pulsanti On-Screen Display (OSD), di cui tre riconfigurabili per consentire la selezione rapida delle operazioni più frequenti
- Funzionalità Plug and Play, se supportata dal sistema operativo in uso
- Staffa di montaggio VESA® per fissare la testa del monitor su un dispositivo di montaggio a parete o su un braccio snodabile (solo in determinati prodotti)
- Attacco per cavo di sicurezza sul retro del monitor per un cavo di sicurezza opzionale
- Regolazioni OSD in diverse lingue per una configurazione e ottimizzazione semplice dello schermo
- <span id="page-10-0"></span>● Supporto di FreeSync™, una tecnologia Adaptive-Sync che riduce disturbi e scatti nella visualizzazione di giochi e video bloccando la frequenza di aggiornamento del monitor alla frequenza fotogrammi di una scheda grafica compatibile (solo in determinati prodotti).
- **WE NOTA:** Le frequenze di aggiornamento adattive variano a seconda del display.
- Funzione di risparmio energetico per soddisfare i requisiti in materia di ridotto consumo energetico

**NOTA:** Per informazioni sulla sicurezza e sulle normative, vedere il documento *Avvisi relativi al prodotto*  fornito nel kit di documentazione. Per accedere alla guida per l'utente più recente, visitare la pagina <http://www.hp.com/support>, quindi attenersi alle istruzioni per individuare il prodotto in uso, Quindi selezionare **Manuali**.

#### **Componenti della parte anteriore**

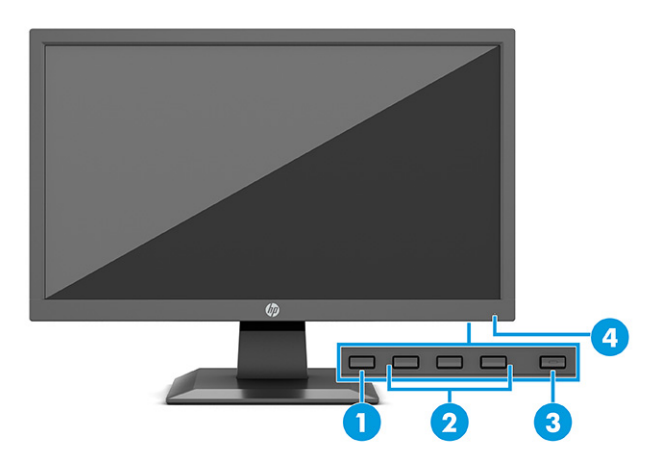

#### **Tabella 1-1 Componenti della parte anteriore e relative descrizioni**

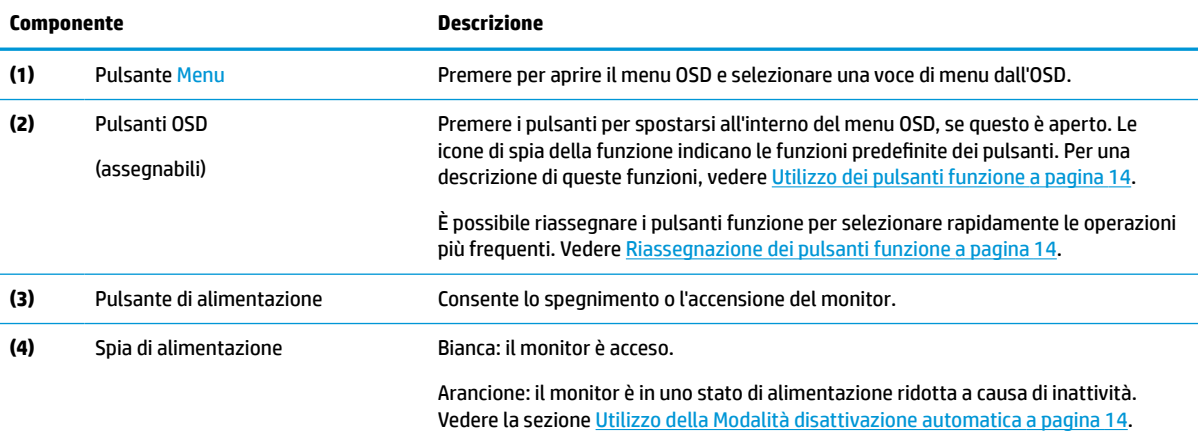

### <span id="page-11-0"></span>**Componenti posteriori e laterali**

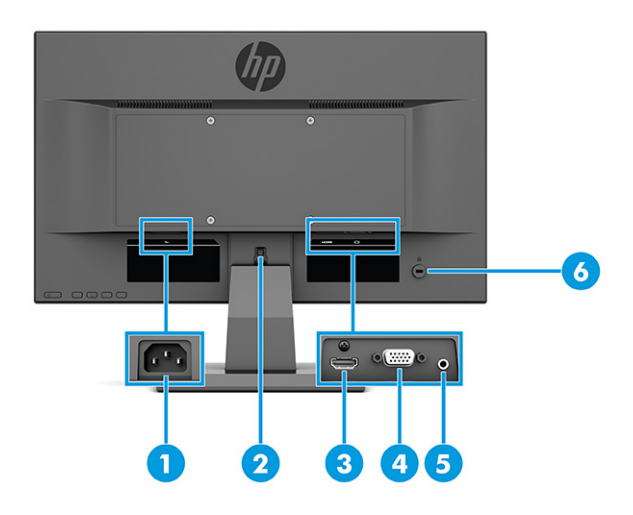

#### **Tabella 1-2 Componenti posteriori e laterali e relative descrizioni**

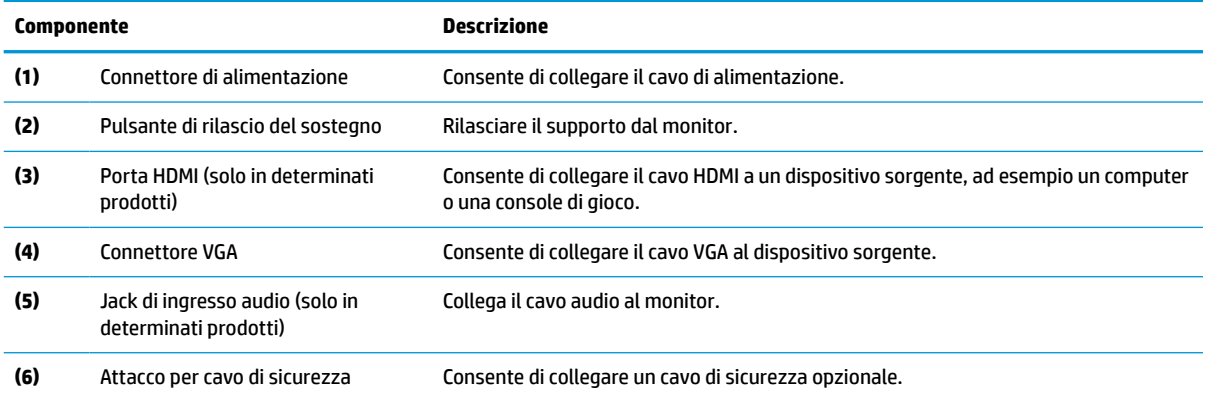

# <span id="page-12-0"></span>**Installazione del monitor**

- **AVVERTENZA!** Per ridurre il rischio di lesioni gravi, leggere la *Guida alla sicurezza e al comfort*. Questa guida descrive come organizzare adeguatamente la postazione di lavoro, la postura corretta da tenere e le abitudini errate che chi utilizza un computer dovrebbe evitare. La *Guida alla sicurezza e al comfort* fornisce anche importanti informazioni sulla sicurezza meccanica ed elettrica. La *Guida alla sicurezza e al comfort* è disponibile in rete alla pagina <http://www.hp.com/ergo>.
- **IMPORTANTE:** Per evitare di danneggiare il monitor, non toccare la superficie dello schermo LCD. La pressione sul pannello potrebbe comportare difformità dei colori o cattivo orientamento dei cristalli liquidi. In tal caso lo schermo potrebbe non ritornare alle condizioni normali.
- **IMPORTANTE:** Per impedire che lo schermo si graffi, si rovini o si rompa ed evitare di danneggiare i pulsanti di controllo, posizionare il monitor rivolto verso il basso su una superficie piana coperta con un foglio protettivo in polistirene o con un panno non abrasivo.

#### **Montaggio del supporto per monitor**

- **SUGGERIMENTO:** Si consiglia di valutare il posizionamento del monitor, in quanto luci e superfici brillanti circostanti potrebbero causare riflessi di disturbo.
- **NOTA:** Le procedure per fissare un supporto per monitor potrebbero essere diverse su altri modelli.
	- **1.** Posizionare la testa del monitor rivolta verso il basso su una superficie piana coperta con un foglio protettivo in polistirene o un panno pulito e asciutto.
	- **2.** Far scorrere il supporto nella cavità sul retro del pannello (1).
	- **3.** Inserire la base nella parte inferiore del supporto (2).

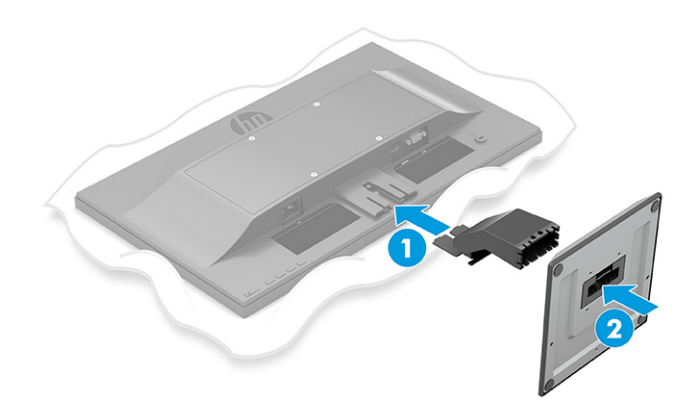

### <span id="page-13-0"></span>**Montaggio della testa del monitor**

È possibile fissare la testa del monitor a una parete, a un braccio snodabile o ad un altro impianto di montaggio.

**IMPORTANTE:** Il monitor supporta fori di montaggio da 100 mm secondo lo standard industriale VESA. Per fissare una soluzione di montaggio di terzi alla testa del monitor, utilizzare quattro viti da 4 mm, con passo della filettatura 0,7 e lunghe 10 mm. Viti più lunghe potrebbero danneggiare il monitor. Assicurarsi di verificare che la soluzione di montaggio del produttore sia conforme allo standard VESA e che questa sia idonea a sostenere il peso della testa del monitor. Per ottenere prestazioni ottimali, utilizzare i cavi di alimentazione e video forniti con il monitor.

**WE NOTA:** Questo apparato è concepito per essere supportato da una staffa di montaggio a parete certificata UL o CSA.

#### **Rimozione del supporto del monitor**

**IMPORTANTE:** Prima di disassemblare il monitor, verificare che sia spento e che tutti i cavi siano scollegati.

- **1.** Scollegare e rimuovere tutti i cavi dal monitor.
- **2.** Posizionare il monitor rivolto verso il basso su una superficie piana coperta con un foglio protettivo in polistirene o un panno pulito e asciutto.
- **3.** Spingere verso l'alto la levetta in basso al centro della piastra di montaggio del supporto (1).
- **4.** Far scorrere il supporto all'esterno del vano (2).

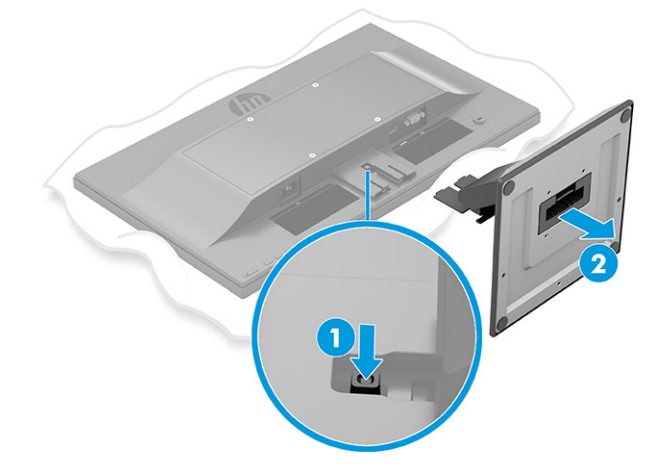

#### <span id="page-14-0"></span>**Fissaggio della testa del monitor su un dispositivo di montaggio (solo in determinati prodotti)**

**1.** Rimuovere le quattro viti dai fori VESA situati sul retro del pannello del monitor.

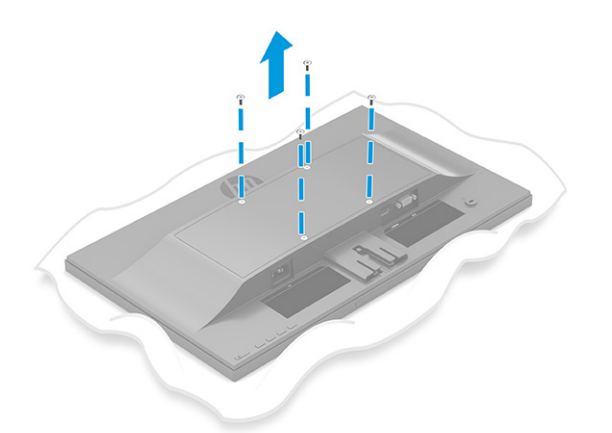

- **2.** Per fissare la testa del monitor a un braccio snodabile o ad altri dispositivi di montaggio, inserire quattro viti di montaggio nei fori sul dispositivo di montaggio e nei fori per viti VESA sul retro della testa del monitor.
- **IMPORTANTE:** Se queste istruzioni non sono applicabili al dispositivo in uso, seguire le istruzioni del produttore del dispositivo di montaggio durante il montaggio del monitor su una parete o su un braccio snodabile.

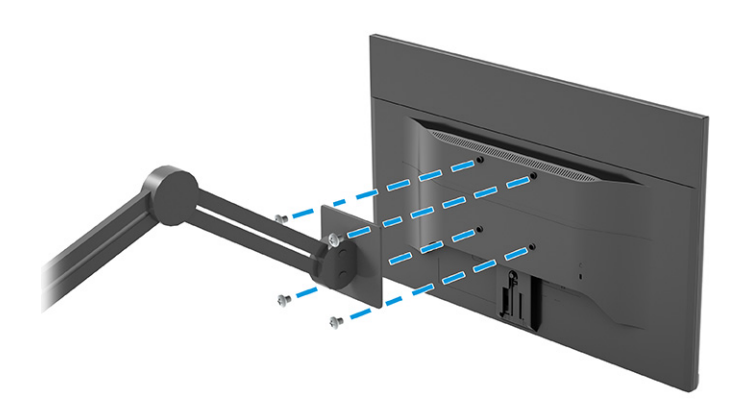

### <span id="page-15-0"></span>**Collegamento dei cavi**

- **WE NOTA:** A seconda del modello, il monitor potrebbe supportare ingressi VGA o HDMI. La modalità video è determinata dal cavo video utilizzato. Il monitor determina automaticamente quali sono gli ingressi con segnali video validi. È possibile selezionare gli ingressi attraverso il menu OSD. Il monitor viene fornito con determinati cavi. Non tutti i cavi mostrati in questa sezione sono forniti in dotazione con il monitor.
	- **1.** Ubicare il monitor vicino al computer in una posizione adatta e ben ventilata.
	- **2.** Collegare un cavo video.
		- **W NOTA:** Il monitor determina automaticamente quali sono gli ingressi con segnali video validi.
			- Collegare un'estremità del cavo VGA alla porta VGA sul retro del monitor e l'altra estremità del cavo alla porta VGA sul dispositivo sorgente.

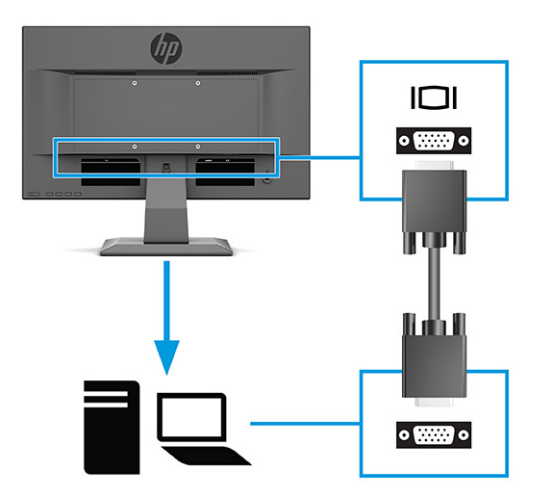

● Collegare un'estremità del cavo HDMI alla porta HDMI sul retro del monitor e l'altra estremità del cavo alla porta HDMI sul dispositivo sorgente.

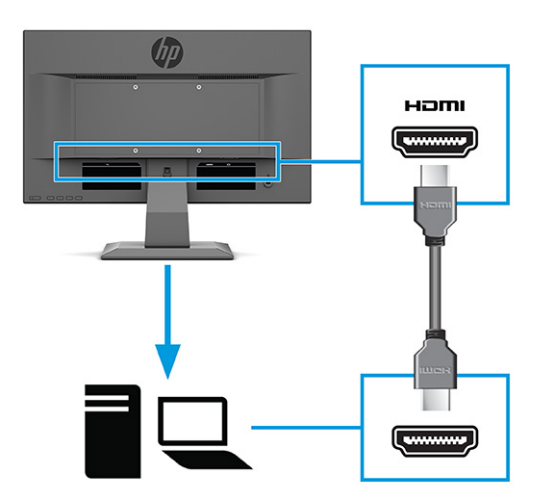

**3.** Per abilitare l'audio dagli altoparlanti del monitor, collegare un'estremità di un cavo audio al jack di ingresso audio sul monitor e l'altra estremità del cavo al jack di uscita audio sul dispositivo sorgente (solo in determinati prodotti).

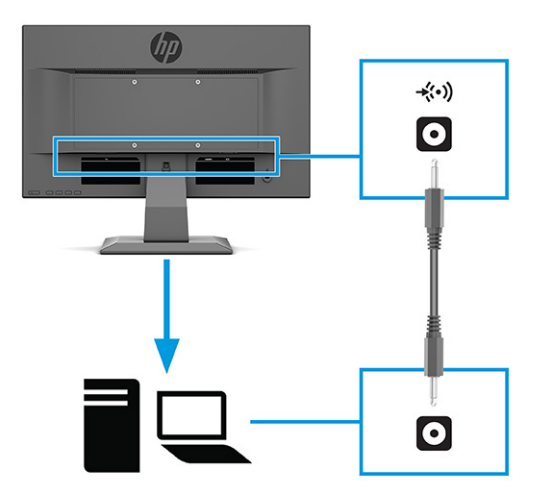

**4.** Collegare un'estremità del cavo di alimentazione al connettore di alimentazione sul retro del monitor e l'altra estremità del cavo a una presa CA provvista di terminale di messa a terra.

**AVVERTENZA!** Per ridurre il rischio di scosse elettriche o danni all'apparecchiatura:

Non disattivare il collegamento a terra del cavo di alimentazione. Il terminale di messa a terra svolge un'importante funzione di sicurezza.

Collegare il cavo di alimentazione a una presa CA (provvista del terminale di messa a terra) facilmente accessibile in ogni momento.

Per scollegare completamente l'apparecchiatura dalla sorgente di alimentazione, staccare il cavo di alimentazione dalla presa CA.

Per la propria sicurezza, non appoggiare nulla sopra i cavi. Sistemarli in modo che non possano essere calpestati accidentalmente. Non tirare i cavi. Per staccare il cavo di alimentazione dalla presa CA, afferrarlo per la spina.

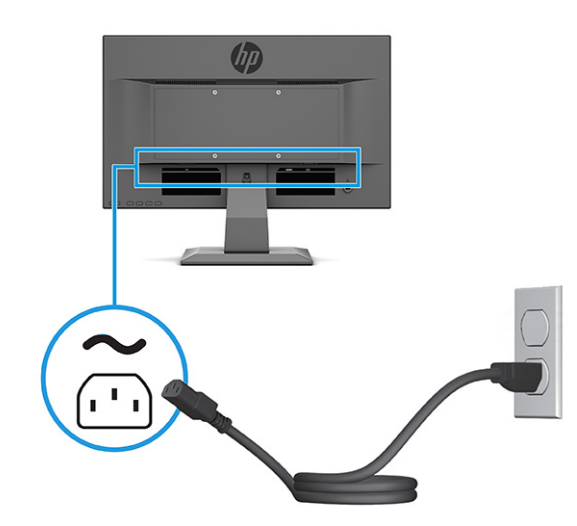

### <span id="page-17-0"></span>**Regolazione del monitor**

- **AVVERTENZA!** Per ridurre il rischio di lesioni gravi, leggere la *Guida alla sicurezza e al comfort*. Questa guida descrive come organizzare adeguatamente la postazione di lavoro, la postura corretta da tenere e le abitudini errate che chi utilizza un computer dovrebbe evitare. La *Guida alla sicurezza e al comfort* fornisce anche importanti informazioni sulla sicurezza meccanica ed elettrica. La *Guida alla sicurezza e al comfort* è disponibile in rete alla pagina <http://www.hp.com/ergo>.
	- **▲** Inclinare la testa del monitor in avanti o indietro per posizionarla ad un livello ottimale per gli occhi.

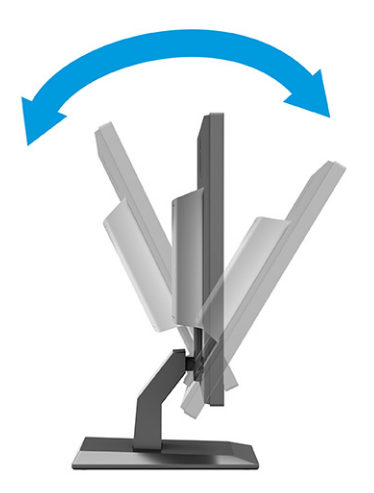

#### **Installazione di un cavo di sicurezza**

È possibile assicurare il monitor ad un oggetto fisso mediante un cavo di sicurezza opzionale, disponibile presso HP. Utilizzare la chiave fornita per collegare e rimuovere il blocco.

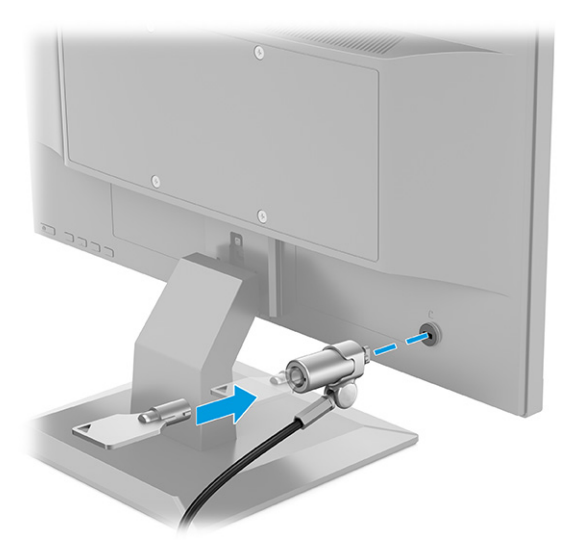

### <span id="page-18-0"></span>**Accensione del monitor**

**IMPORTANTE:** I monitor su cui viene visualizzata la stessa immagine statica per 12 o più ore, potrebbero subire danni da burn-in dell'immagine. Per evitare questo inconveniente, è consigliabile attivare un programma salvaschermo o spegnere il monitor quando non viene utilizzato per un tempo prolungato. La ritenzione dell'immagine è una condizione che può verificarsi su tutti i monitor LCD. I danni da burn-in del monitor non sono coperti dalla Garanzia HP.

**WEMENTA:** Se la pressione del pulsante di alimentazione non sortisce alcun effetto, potrebbe essere abilitata la funzione di Blocco del pulsante di alimentazione. Per disabilitare questa funzione, tenere premuto il pulsante di accensione del monitor per 10 secondi.

**WE NOTA:** Su determinati monitor, è possibile disabilitare la spia di alimentazione dal menu OSD. Premere il pulsante Menu per aprire il menu OSD, quindi selezionare **Alimentazione**, **LED di alimentazione**, e infine selezionare **Disattivato**.

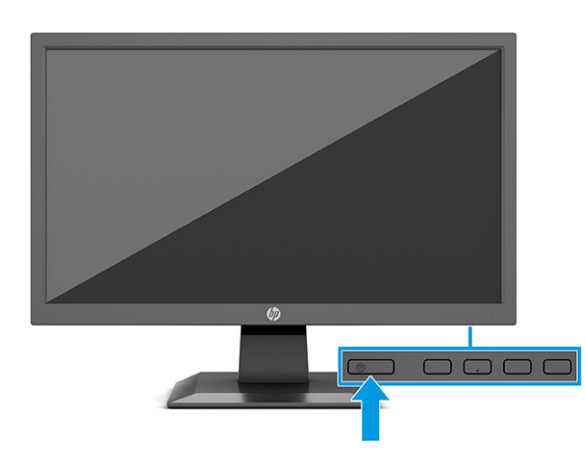

**▲** Premere il pulsante di alimentazione sul monitor per accenderlo.

Quando si accende il monitor per la prima volta, viene visualizzato un messaggio di stato del monitor per 5 secondi. Il messaggio indica l'ingresso del segnale attivo corrente, lo stato dell'impostazione di commutazione automatica della sorgente (On oppure Off; il valore predefinito è On), la risoluzione di visualizzazione predefinita corrente e la risoluzione di visualizzazione predefinita consigliata.

Il monitor ricerca automaticamente i segnali d'ingresso per un ingresso attivo e utilizza quell'ingresso per lo schermo.

### **HP watermark and image retention Policy (solo in determinati prodotti)**

I modelli di monitor IPS sono progettati con tecnologia di visualizzazione IPS (in-plane switching), che offre angoli di visione ultra-ampi e qualità dell'immagine avanzata. I monitor IPS sono adatti a una vasta gamma di applicazioni che richiedono una qualità avanzata delle immagini. Questa tecnologia per schermi piatti non è tuttavia adatta alle applicazioni che visualizzano immagini statiche, immobili o fisse per lunghi periodi di tempo senza l'impiego di salvaschermo. Questi tipi di applicazioni possono includere videosorveglianza, videogame, loghi di marketing e modelli. Le immagini statiche possono causare danni derivanti dalla ritenzione dell'immagine che possono apparire come macchie o sovrimpressioni sullo schermo del monitor.

I danni derivanti dalla ritenzione dell'immagine sui monitor accesi 24 ore al giorno non sono coperti dalla garanzia HP. Per evitare danni derivanti dalla ritenzione dell'immagine, spegnere sempre il monitor quando non è in uso oppure utilizzare l'impostazione di risparmio energetico, se supportata dal sistema, per spegnere il monitor quando il sistema non è attivo.

# <span id="page-19-0"></span>**2 Utilizzo del monitor**

# **Download del software e delle utilità**

È possibile scaricare e installare i seguenti file dalla pagina<http://www.hp.com/support>.

- File INF (Informazioni)
- File ICM (Image Color Matching)

Per scaricare i file:

- **1.** Accedere alla pagina<http://www.hp.com/support>.
- **2.** Selezionare **Software e driver**.
- **3.** Selezionare il tipo di prodotto in uso.
- **4.** Immettere il modello di monitor HP nel campo di ricerca e seguire le istruzioni visualizzate.

### **File di informazione**

Il file INF definisce le risorse del monitor utilizzate dai sistemi operativi Windows® per garantire la compatibilità del monitor con la scheda grafica del computer.

Questo monitor è compatibile con lo standard Plug and Play di Windows, quindi funziona correttamente anche senza installare il file INF. Per la compatibilità Plug and Play del monitor è necessario che la scheda grafica del computer sia compatibile con lo standard VESA DDC2 e che il monitor sia collegato direttamente alla scheda grafica. La funzionalità Plug and Play non funziona con connettori di tipo BNC separati oppure con buffer o box di distribuzione, o con entrambi.

# **Il file per la corrispondenza cromatica**

I file ICM sono file di dati utilizzati in abbinamento a programmi di grafica per ottenere la corrispondenza dei colori tra schermo del monitor e stampante o tra scanner e schermo del monitor. Questi file vengono attivati dall'interno dei programmi di grafica che supportano questa funzionalità.

**<sup>2</sup> NOTA:** Il profilo cromatico ICM è conforme alle specifiche International Color Consortium (ICC) Profile Format.

## <span id="page-20-0"></span>**Uso del menu OSD**

Utilizzare il menu OSD per regolare l'immagine su schermo in base alle proprie preferenze di visualizzazione. Per accedere e apportare regolazioni all'OSD:

● Utilizzare i pulsanti nella parte inferiore del frontalino del monitor.

Per accedere al menu OSD e apportare regolazioni:

- **1.** Se non lo si è già fatto, accendere il monitor premendo il pulsante di accensione.
- **2.** Premere il pulsante Menu.
- **3.** Utilizzare i tre pulsanti funzione per spostarsi, selezionare e regolare le opzioni di menu. Le etichette dei pulsanti su schermo variano a seconda del menu o del sottomenu attivo.

Nella seguente tabella sono elencate le selezioni di menu che è possibile effettuare nel menu OSD principale.

| Menu principale | <b>Descrizione</b>                                                                                                    |  |
|-----------------|----------------------------------------------------------------------------------------------------|--|
| Luminosità+     | Consente di regolare la luminosità, il contrasto e i livelli di estensione del nero dello schermo.                                                                                                    |  |
| Colore          | Consente di selezionare e regolare il colore dello schermo.                                                                                                    |  |
| Immagine        | Consente di regolare l'immagine su schermo.                                                                                                    |  |
| Ingresso        | Consente di selezionare il segnale di ingresso video (VGA o HDMI).                                                                                                    |  |
| Alimentazione   | Consente di regolare le impostazioni di alimentazione.                                                                                                    |  |
| Menu            | Consente di regolare i comandi del menu On-Screen Display (OSD) e dei pulsanti funzione.                                                                                                    |  |
| Gestione        | Consente di regolare le impostazioni DDC/CI, selezionare la lingua in cui si visualizza il menu OSD (la<br>lingua predefinita è l'inglese), regolare le impostazioni dell'audio e ripristinare tutte le impostazioni<br>predefinite del menu OSD. |  |
| Informazioni    | Seleziona e visualizza informazioni importanti sul monitor.                                                                                                    |  |
| Uscita          | Esce dallo schermo del menu OSD.                                                                                                    |  |

**Tabella 2-1 Opzioni del menu OSD e relative descrizioni**

# <span id="page-21-0"></span>**Utilizzo dei pulsanti funzione**

La pressione di uno dei pulsanti funzione consente di attivare i pulsanti e illuminare le icone sopra i pulsanti.

**X NOTA:** Le azioni dei pulsanti funzione variano a seconda dei modelli di monitor.

Per informazioni su come modificare la funzione dei pulsanti, vedere Riassegnazione dei pulsanti funzione a pagina 14.

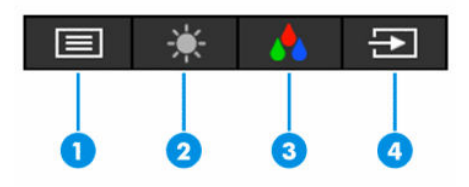

**Tabella 2-2 Nomi di pulsante e relative descrizioni**

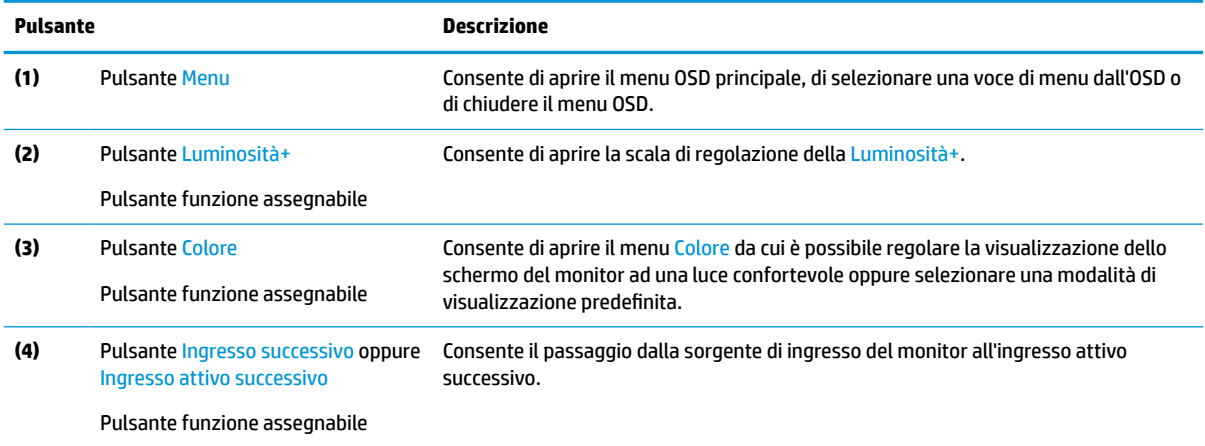

### **Riassegnazione dei pulsanti funzione**

È possibile modificare i valori predefiniti dei pulsanti funzione assegnabili affinché all'attivazione degli stessi sia possibile accedere rapidamente alle voci di menu più utilizzate. Non è possibile riassegnare il pulsante Menu.

Per riassegnare i pulsanti funzione:

- **1.** Premere il pulsante Menu per aprire il menu OSD.
- **2.** Selezionare **Menu**, quindi **Assegna pulsanti**, e infine selezionare una delle opzioni disponibili per il pulsante che si desidera assegnare.

### **Utilizzo della Modalità disattivazione automatica**

Questo monitor supporta un'opzione di menu OSD denominata Modalità Sospensione automatica che consente di attivare o disattivare uno stato di consumo ridotto del monitor. Quando è attiva la Modalità Sospensione automatica (attivata per impostazione predefinita), se il computer entra in una modalità a basso consumo di energia (assenza di segnale di sincronizzazione verticale o orizzontale), il monitor entra in uno stato di consumo ridotto.

Quando entra in questo stato di alimentazione ridotta (modalità sospensione), lo schermo del monitor si spegne, la retroilluminazione si disattiva e la spia di alimentazione diventa arancione. In questo stato di

<span id="page-22-0"></span>alimentazione ridotta, il monitor assorbe meno di 0,5 W di potenza. Il monitor esce dalla modalità di sospensione quando il computer invia un segnale di attivazione al monitor (ad esempio, se l'utente attiva il mouse o la tastiera).

Per disabilitare la Modalità Sospensione automatica nel menu OSD:

- **1.** Premere il pulsante Menu per aprire l'OSD.
- **2.** Dal menu OSD, selezionare **Alimentazione**.
- **3.** Selezionare **Modalità Sospensione automatica**, quindi selezionare **Disattivata**.

## **Regolazione dell'emissione di luce blu**

È possibile ridurre l'esposizione degli occhi alla luce blu emessa dal monitor riducendone l'emissione. Questo monitor consente di selezionare un'impostazione per ridurre l'emissione di luce blu e creare un'immagine più rilassante e meno stimolante durante la lettura dei contenuti sullo schermo.

Per regolare l'emissione di luce blu dal monitor:

- **1.** Premere uno dei pulsanti OSD per attivarli, quindi premere il pulsante Menu per aprire il menu OSD. Selezionare **Colore**.
- **2.** Selezionare un'impostazione.
	- **Luce blu bassa**: (certificata TÜV) consente di ridurre la luce blu per un migliore comfort degli occhi.
	- **Notte**: consente di regolare l'emissione di luce blu al minimo e ridurre l'impatto sul sonno.
	- **Lettura**: consente di ottimizzare la luminosità e la luce blu per la visualizzazione in ambienti chiusi.
- **3.** Selezionare **Salva e torna indietro** per salvare l'impostazione e chiudere il menu. Selezionare **Annulla** se non si desidera salvare l'impostazione.
- **4.** Dal menu principale, selezionare **Esci**.

# <span id="page-23-0"></span>**3 Supporto e risoluzione dei problemi**

# **Risoluzione dei problemi più comuni**

Nella seguente tabella sono elencati i possibili problemi, le possibili cause dei singoli problemi e le soluzioni consigliate.

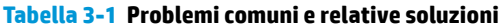

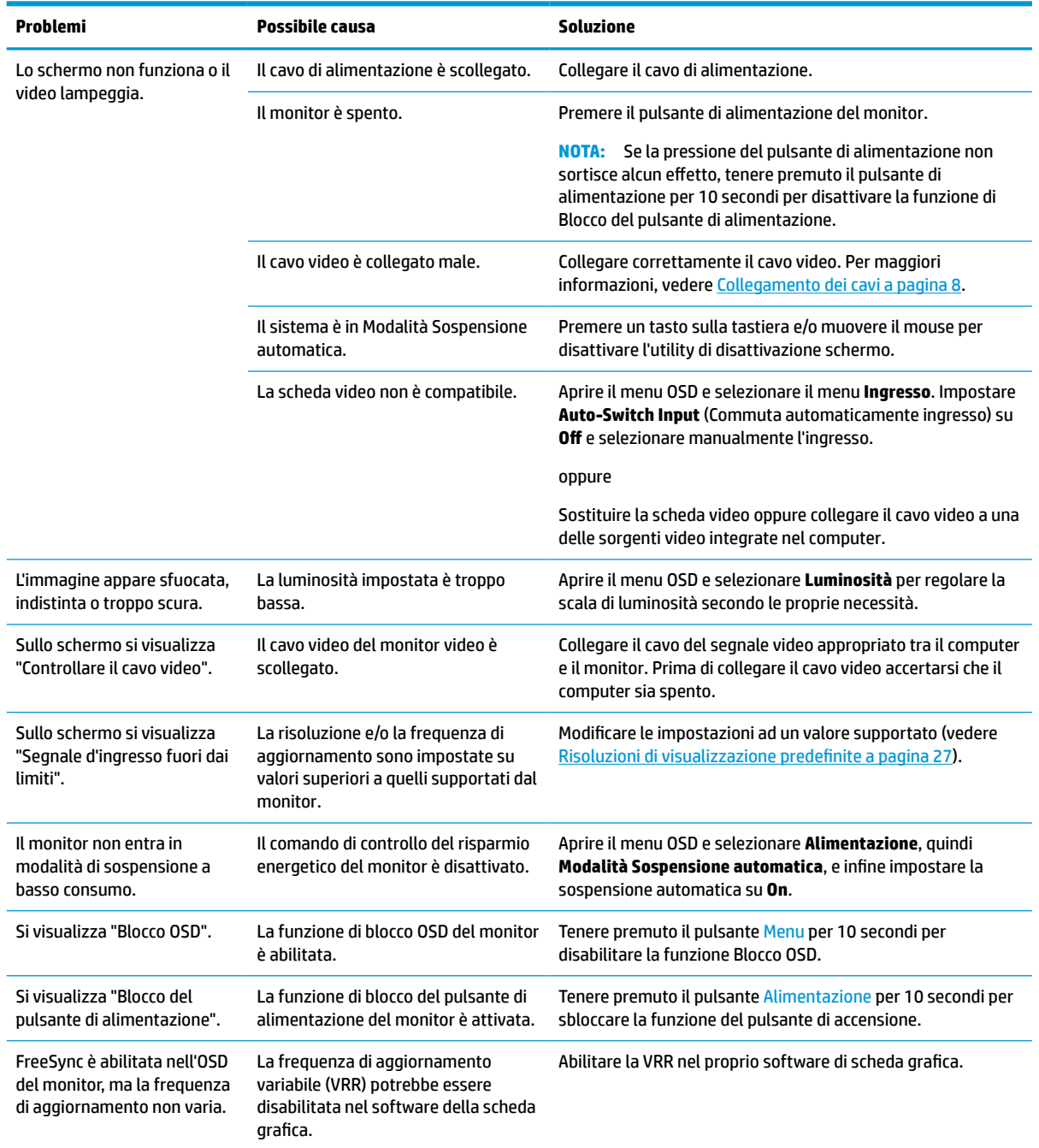

<span id="page-24-0"></span>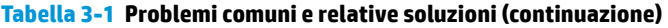

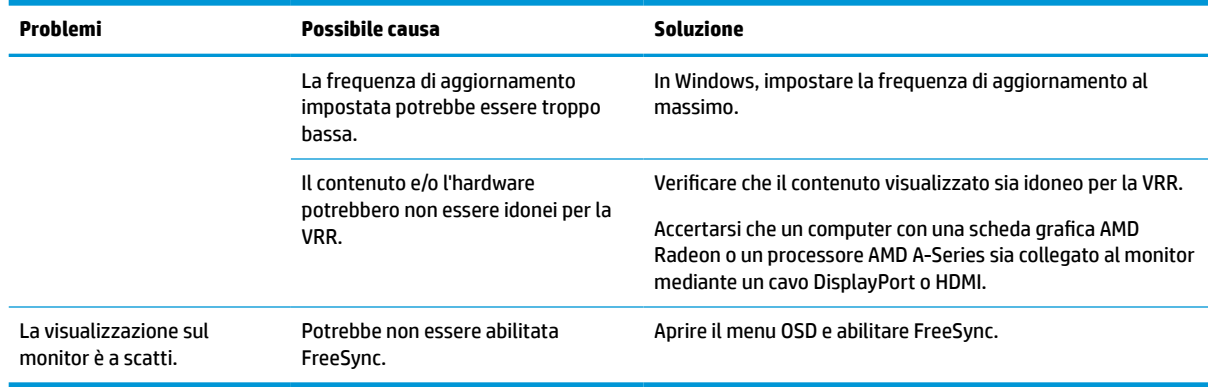

### **Blocchi pulsanti**

Tenendo premuto il pulsante di alimentazione oppure il pulsante Menu per 10 secondi, tale pulsante viene disabilitato. È possibile riabilitare il pulsante tenendo nuovamente premuto il pulsante per 10 secondi. La funzione di blocco del pulsante è disponibile solo se il monitor è acceso, con l'indicazione di un segnale attivo, e con il menu OSD chiuso.

### **Utilizzo della funzione di regolazione automatica (ingresso analogico)**

La funzione di regolazione automatica attiva e tenta di ottimizzare lo schermo nelle condizioni seguenti:

- Configurazione monitor
- Reimpostazione di fabbrica del computer
- Modifica della risoluzione del monitor

È anche possibile ottimizzare manualmente le prestazioni dello schermo per l'ingresso VGA (analogico) in qualsiasi momento nel menu Regolazione automatica nell'OSD. È inoltre possibile scaricare l'utility software di autoregolazione dal sito<http://www.hp.com/support>.

Non utilizzare questa procedura se il monitor si serve di un ingresso diverso da quello VGA. Se invece il monitor utilizza un ingresso VGA (analogico), la procedura descritta qui di seguito può correggere le seguenti condizioni legate alla qualità dell'immagine:

- Immagine sfocata o non nitida
- Ombre, striature o ghosting
- Pallide barre verticali
- Sottili linee a scorrimento orizzontale
- Immagine non centrata

Per utilizzare la funzione di regolazione automatica:

- **1.** Accendere il monitor, quindi attendere 20 minuti prima di effettuare regolazioni.
- **2.** Premere il pulsante Menu per aprire il menu OSD, selezionare **Immagine**, quindi selezionare **Regolazione automatica**. Se il risultato non è soddisfacente, continuare la procedura.

<span id="page-25-0"></span>**3.** Aprire l'utilità di regolazione automatica. (È possibile scaricare questa utilità dalla pagina <http://www.hp.com/support>.) Si visualizzerà lo schema di test della configurazione.

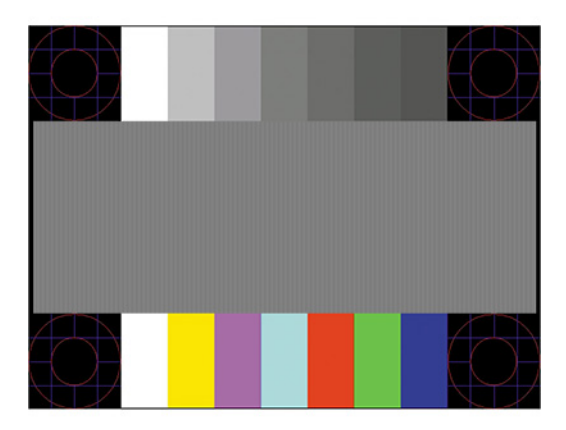

**4.** Premere il tasto esc o un qualsiasi altro tasto sulla tastiera per uscire dallo schema di test.

### **Ottimizzazione delle prestazioni delle immagini (ingresso analogico)**

Per migliorare il rendimento delle immagini, è possibile regolare i seguenti due comandi dell'On-Screen Display (OSD): Orologio e Fase (disponibile nel menu OSD). Utilizzare questi comandi soltanto se con la regolazione automatica non si ottiene un'immagine soddisfacente.

**X NOTA:** I comandi Orologio e Fase sono regolabili solo quando si utilizza un ingresso (VGA) analogico. Questi comandi non sono regolabili per gli ingressi digitali.

L'Orologio va impostato correttamente per primo in quanto le impostazioni della Fase dipendono dall'impostazione principale dell'Orologio.

- **Orologio:** consente di aumentare o diminuire il valore per ridurre al minimo eventuali barre o strisce verticali visibili sullo sfondo dello schermo.
- **Fase:** consente di aumentare o diminuire il valore per ridurre al minimo lo sfarfallio o la sfocatura del video.
- **X NOTA:** Se si utilizzano questi comandi, i risultati migliori si ottengono con l'utility software di regolazione automatica. È possibile scaricare questa utility dal sito [http://www.hp.com/support.](http://www.hp.com/support)

Se in fase di regolazione dei valori di Orologio e Fase le immagini del monitor diventano distorte, continuare con la regolazione dei valori fino a quando la distorsione non scompare. Per ripristinare le impostazioni predefinite, premere il pulsante Menu per aprire il menu OSD, quindi selezionare **Gestione**, **Ripristino delle impostazioni predefinite**, e infine selezionare **Sì**.

Per eliminare le barre verticali (Orologio):

**1.** Premere il pulsante Menu per aprire il menu OSD, quindi selezionare **Immagine**, e infine **Orologio e Fase**.

<span id="page-26-0"></span>**2.** Selezionare **Orologio**, quindi utilizzare i pulsanti OSD sul monitor che consentono la visualizzazione delle icone di freccia su o freccia giù per eliminare le barre verticali. Premere i pulsanti lentamente in modo da evitare di perdere il punto di regolazione ottimale.

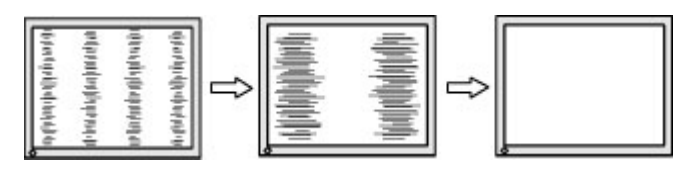

**3.** Dopo la regolazione dell'Orologio, in caso di sfarfallio, sfocatura o se sullo schermo appaiono delle barre, procedere alla regolazione della Fase.

Per eliminare sfarfallio o sfocature (Fase):

- **1.** Premere il pulsante Menu per aprire il menu OSD, quindi selezionare **Immagine**, e infine **Orologio e Fase**.
- **2.** Selezionare **Fase**, quindi utilizzare i pulsanti OSD del monitor che consentono la visualizzazione delle icone di freccia su o freccia giù per eliminare lo sfarfallio o la sfocatura. Lo sfarfallio o la sfocatura potrebbero non essere eliminate a seconda del computer in uso o dell'eventuale installazione di una scheda del controller grafico.

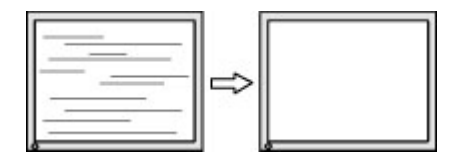

Per correggere la posizione della schermata (Posizione orizzontale o verticale):

- **1.** Premere il pulsante Menu per aprire il menu OSD, quindi selezionare **Immagine**, e infine **Posizione immagine**.
- **2.** Premere i pulsanti OSD sul monitor che consentono la visualizzazione delle icone di freccia su o freccia giù per regolare accuratamente la posizione dell'immagine nell'area di visualizzazione del monitor. La **Posizione orizzontale** sposta l'immagine a sinistra o a destra; la **Posizione verticale** sposta l'immagine in alto o in basso.

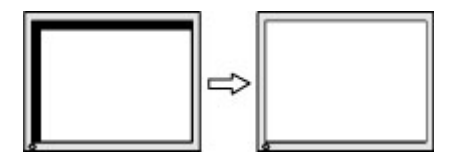

### **Come contattare l'assistenza**

Per risolvere problemi relativi all'hardware o al software, visitare la pagina [http://www.hp.com/support.](http://www.hp.com/support) Utilizzare questo sito per ottenere maggiori informazioni sul prodotto in uso, tra cui collegamenti ai forum di discussione e istruzioni sulla risoluzione dei problemi. È inoltre possibile trovare informazioni su come contattare HP e aprire una richiesta di assistenza.

**X** NOTA: Contattare l'assistenza clienti per sostituire il cavo di alimentazione o qualsiasi altro cavo fornito in dotazione con il monitor.

# <span id="page-27-0"></span>**Prima di chiamare l'assistenza tecnica**

Se non si è in grado di risolvere un problema con l'aiuto dei consigli presentati in questo capitolo è necessario rivolgersi all'assistenza tecnica. Al momento della chiamata, tenere a disposizione i seguenti dati:

- Modello del monitor
- Numero di serie del monitor
- Data di acquisto riportata in fattura
- Condizioni nelle quali si è verificato il problema
- Messaggi di errore ricevuti
- **•** Configurazione hardware
- Nome e versione dell'hardware e del software che si stanno utilizzando

### **Individuazione del numero di serie e del numero di prodotto**

A seconda del prodotto, il numero di serie e il numero di prodotto si trovano su un'etichetta apposta sul retro del monitor o sotto il frontalino della testa del monitor. Questi dati potrebbero essere necessari se si contatta HP in merito al monitor.

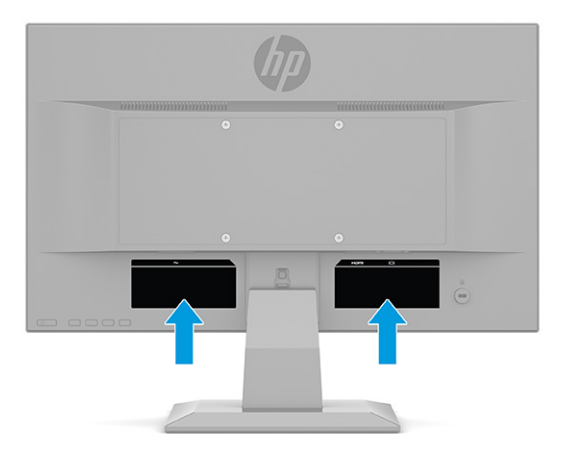

# <span id="page-28-0"></span>**4 Manutenzione del monitor**

### **Indicazioni per la manutenzione**

Per migliorare le prestazioni del monitor e aumentarne la durata:

- Evitare di aprire l'involucro del monitor o di riparare personalmente il prodotto. Effettuare solo le regolazioni indicate nelle istruzioni di funzionamento. Se il monitor non funziona correttamente o ha subìto danni o cadute, contattare un concessionario, rivenditore o centro assistenza autorizzati HP.
- Utilizzare esclusivamente una sorgente di alimentazione e un tipo di collegamento adatti al monitor, come indicato sull'etichetta o sulla targa posteriore affisse sul monitor.
- Verificare che l'amperaggio totale delle apparecchiature collegate alla presa non superi il valore nominale della presa CA, e che l'amperaggio totale delle apparecchiature collegate al cavo non superi quello del cavo. Leggere la targhetta relativa all'alimentazione per determinare l'amperaggio (AMP o A) dei singoli dispositivi.
- Installare il monitor vicino ad una presa che sia facilmente accessibile. Scollegare il monitor afferrando saldamente la spina ed estraendola dalla presa. Non scollegare il monitor tirando il cavo.
- Spegnere il monitor quando non è in uso e utilizzare un programma salvaschermo. In questo modo è possibile aumentare notevolmente la durata prevista del monitor.
	- **WE NOTA:** I monitor con danni da "immagine persistente" non sono coperti dalla Garanzia HP.
- Non ostruire gli slot e le aperture del cabinet o inserirvi oggetti. Queste aperture forniscono la ventilazione.
- Non far cadere il monitor né collocarlo su superfici instabili.
- Non appoggiare oggetti sul cavo di alimentazione. Non calpestare il cavo.
- Installare il monitor in una zona ben ventilata e lontano da fonti di luce e calore dirette, e dall'umidità.

#### **Pulizia del monitor**

- **1.** Spegnere il monitor e staccare il cavo di alimentazione dalla presa CA.
- **2.** Scollegare tutti i dispositivi esterni.
- **3.** Spolverare il monitor strofinando lo schermo e l'involucro con un panno morbido antistatico pulito.
- **4.** Per esigenze di pulizia più complesse, utilizzare una miscela di acqua e alcool isopropilico 50/50.
- **IMPORTANTE:** Non utilizzare detergenti che contengono sostanze a base di petrolio, come benzene, diluenti o altre sostanze volatili per pulire lo schermo del monitor o il cabinet. Questi prodotti chimici possono danneggiare il monitor.

**IMPORTANTE:** Spruzzare il detergente su un panno e passare delicatamente il panno umido sulla superficie dello schermo. Non spruzzare il detergente direttamente sulla superficie dello schermo. Potrebbe scorrere dietro il frontalino e danneggiare i componenti elettronici. Il panno deve essere umido, ma non bagnato. La penetrazione di acqua nelle aperture di ventilazione o in altre punti può causare danni al monitor. Prima di effettuare l'assemblaggio, asciugare i vari componenti.

### <span id="page-29-0"></span>**Spedizione del monitor**

È necessario conservare l'imballaggio originale. Potrebbe essere necessario in un secondo momento se si spedisce o si sposta il monitor.

# <span id="page-30-0"></span>**A Specifiche tecniche**

**NOTA:** Tutte le specifiche rappresentano i valori tipici forniti dai costruttori dei componenti HP; le prestazioni effettive potrebbero risultare superiori o inferiori.

Per specifiche tecniche più recenti o aggiuntive su questo prodotto, accedere alla pagina [http://www.hp.com/](http://www.hp.com/go/quickspecs/) [go/quickspecs/](http://www.hp.com/go/quickspecs/) e cercare lo specifico modello di monitor in uso per individuarne le QuickSpecs specifiche.

# **Specifiche tecniche del modello da 68,6 cm (27,0 pollici)**

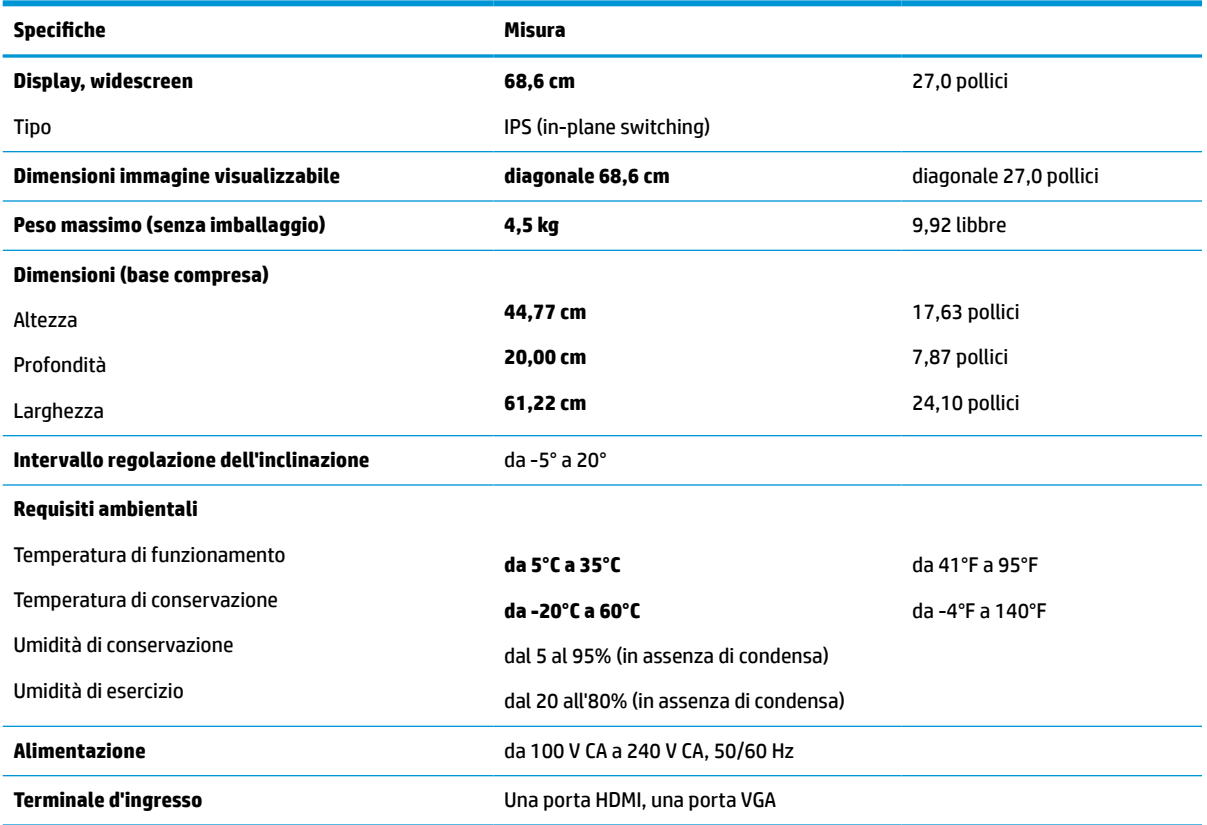

**Tabella A-1 Specifiche tecniche del monitor da 68,6 cm (27,0 pollici)**

### **Specifiche tecniche del modello da 61,0 cm (24,0 pollici)**

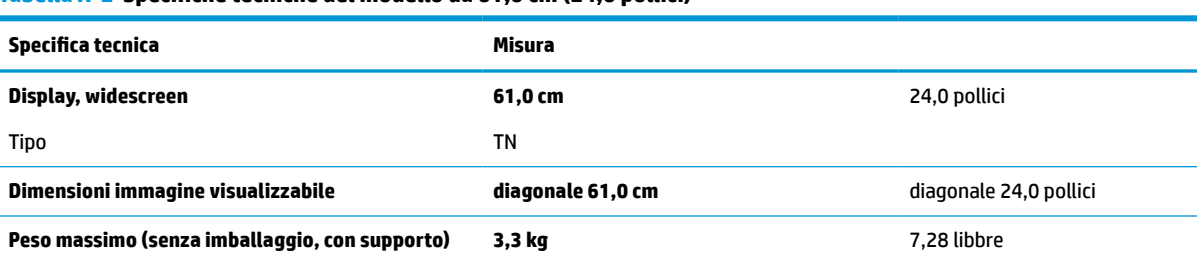

**Tabella A-2 Specifiche tecniche del modello da 61,0 cm (24,0 pollici)**

<span id="page-31-0"></span>**Tabella A-2 Specifiche tecniche del modello da 61,0 cm (24,0 pollici) (continuazione)**

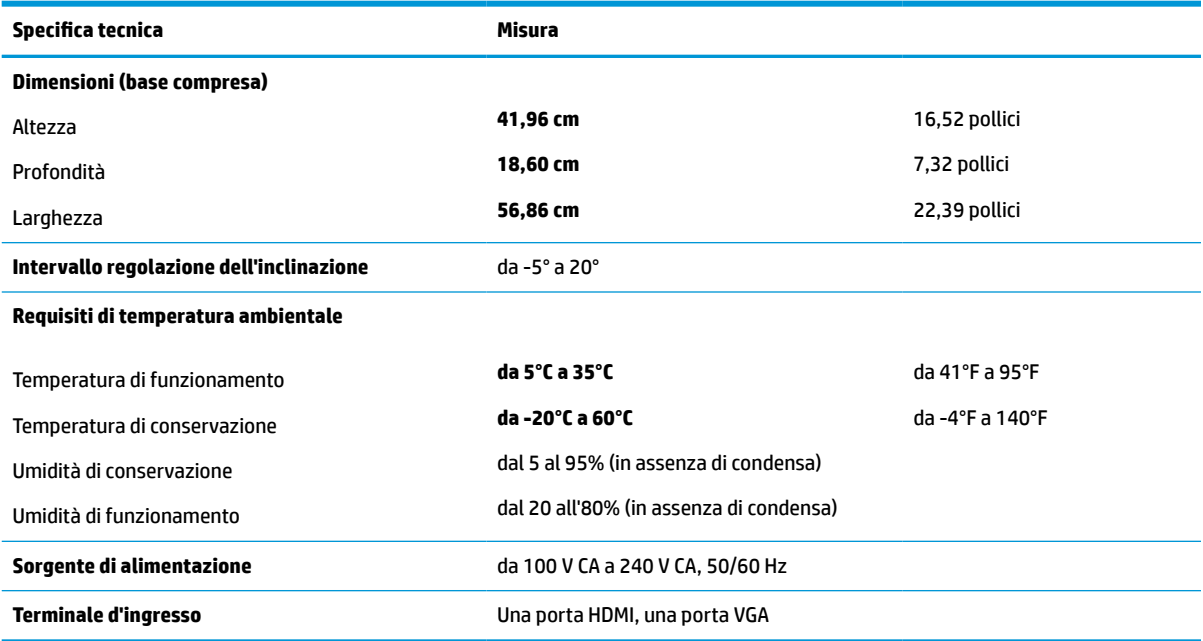

# **Specifiche tecniche del modello da 60,5 cm (23,8 pollici)**

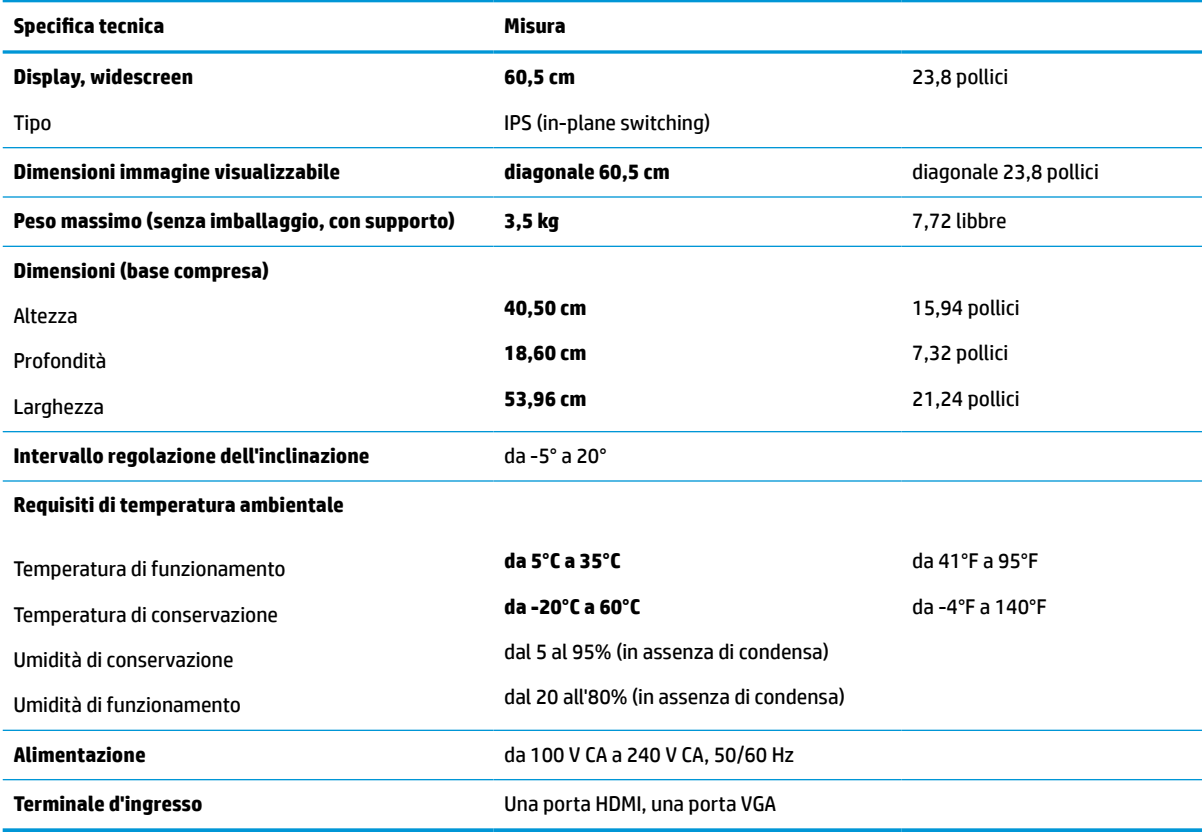

**Tabella A-3 Specifiche tecniche del modello da 60,5 cm (23,8 pollici)**

# <span id="page-32-0"></span>**Specifiche tecniche del modello da 54,6 cm (21,5 pollici)**

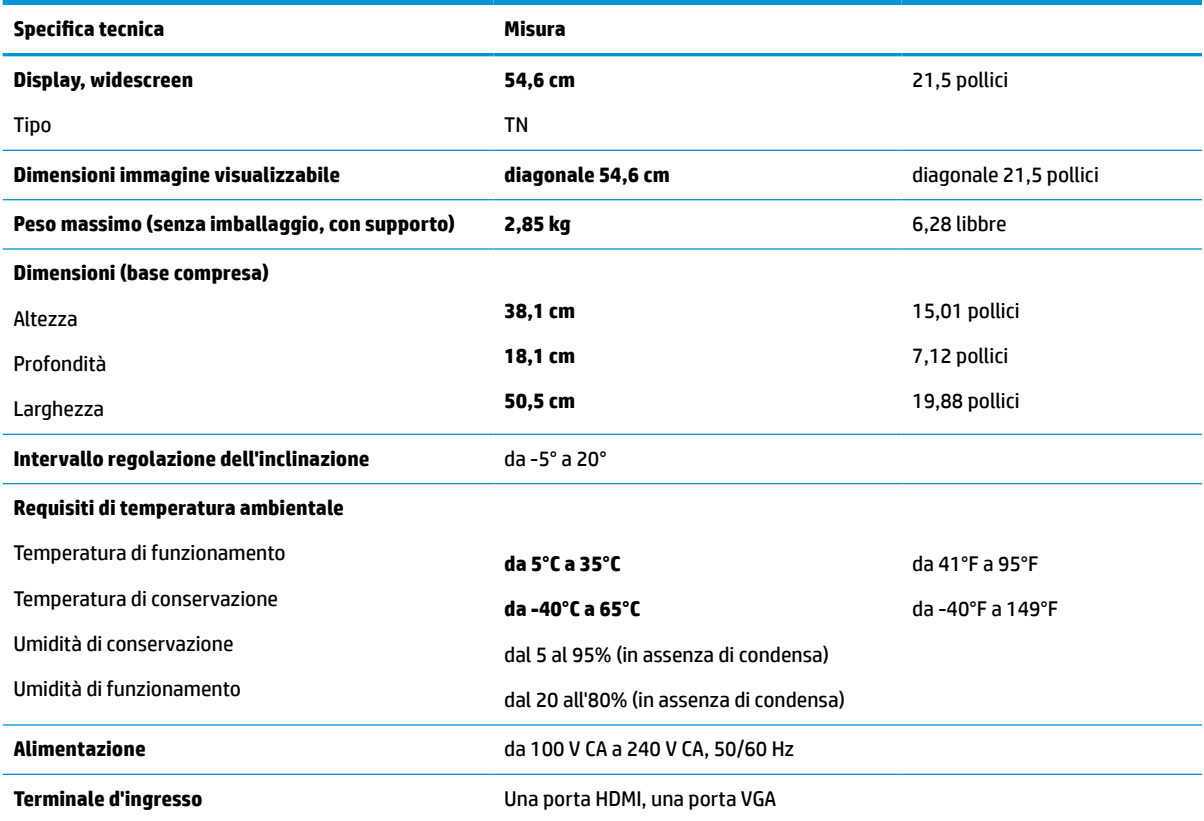

**Tabella A-4 Specifiche tecniche del modello da 54,6 cm (21,5 pollici)**

# **Specifiche tecniche del modello da 52,6 cm (20,7 pollici)**

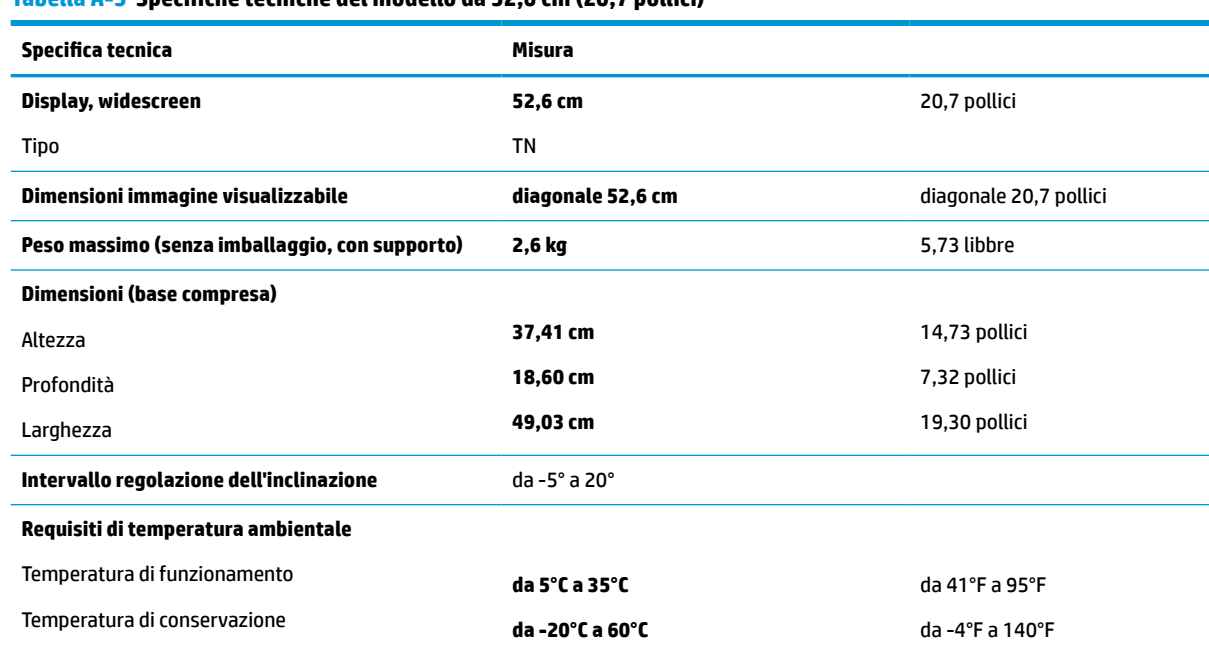

**Tabella A-5 Specifiche tecniche del modello da 52,6 cm (20,7 pollici)**

<span id="page-33-0"></span>**Tabella A-5 Specifiche tecniche del modello da 52,6 cm (20,7 pollici) (continuazione)**

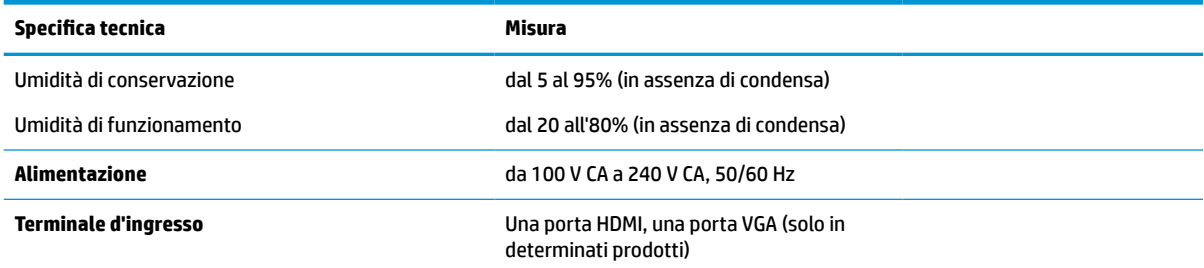

# **Specifiche tecniche del modello da 49,5 cm (19,5 pollici)**

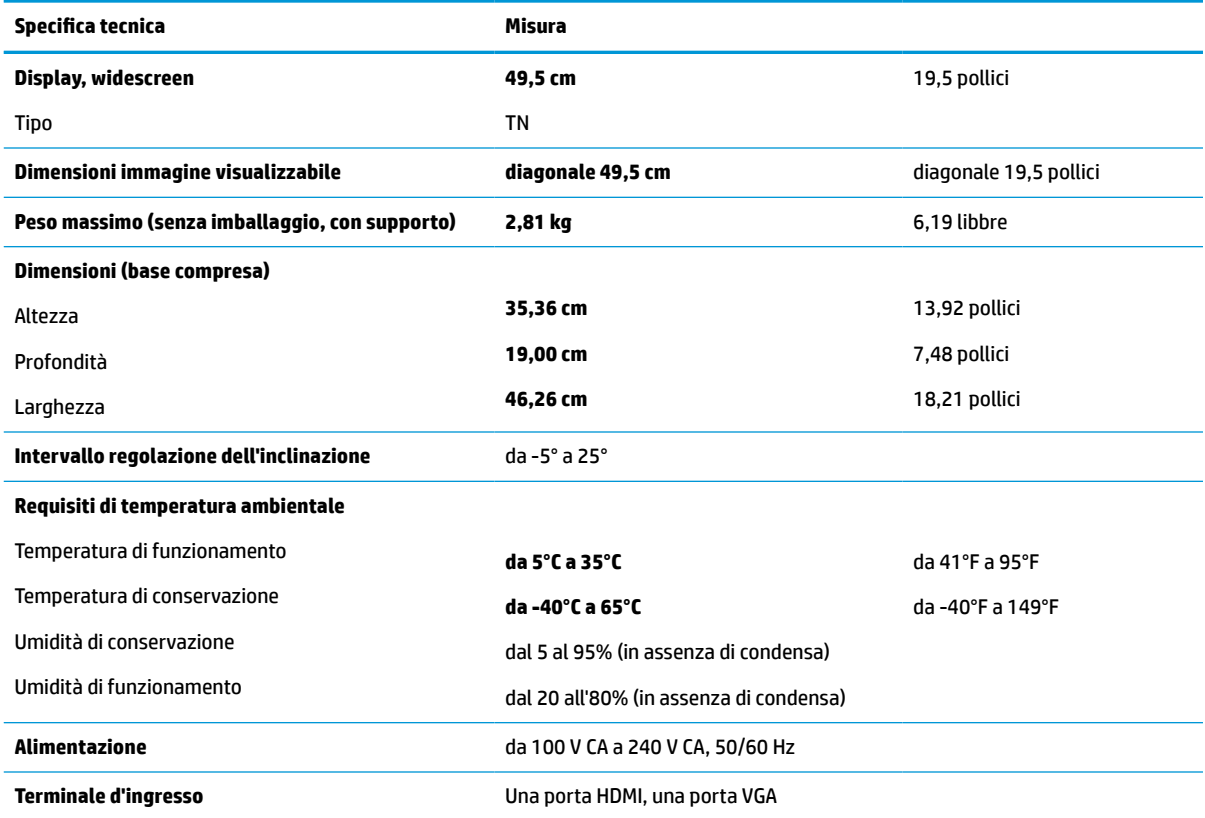

**Tabella A-6 Specifiche tecniche del modello da 49,5 cm (19,5 pollici)**

# **Specifiche tecniche del modello da 47,0 cm (18,5 pollici)**

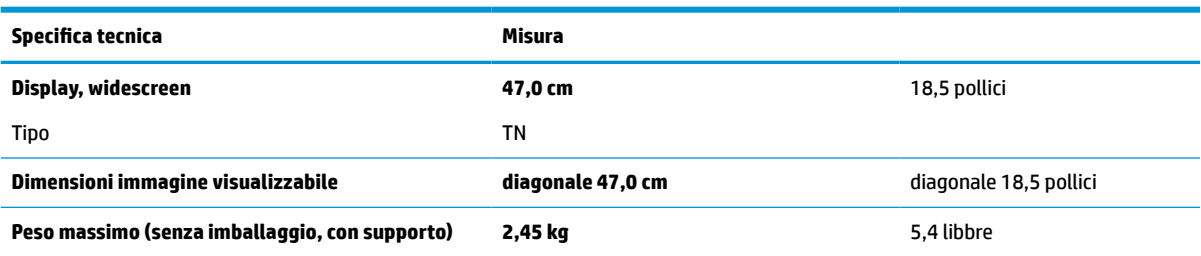

**Tabella A-7 Specifiche tecniche del modello da 47,0 cm (18,5 pollici)**

<span id="page-34-0"></span>**Tabella A-7 Specifiche tecniche del modello da 47,0 cm (18,5 pollici) (continuazione)**

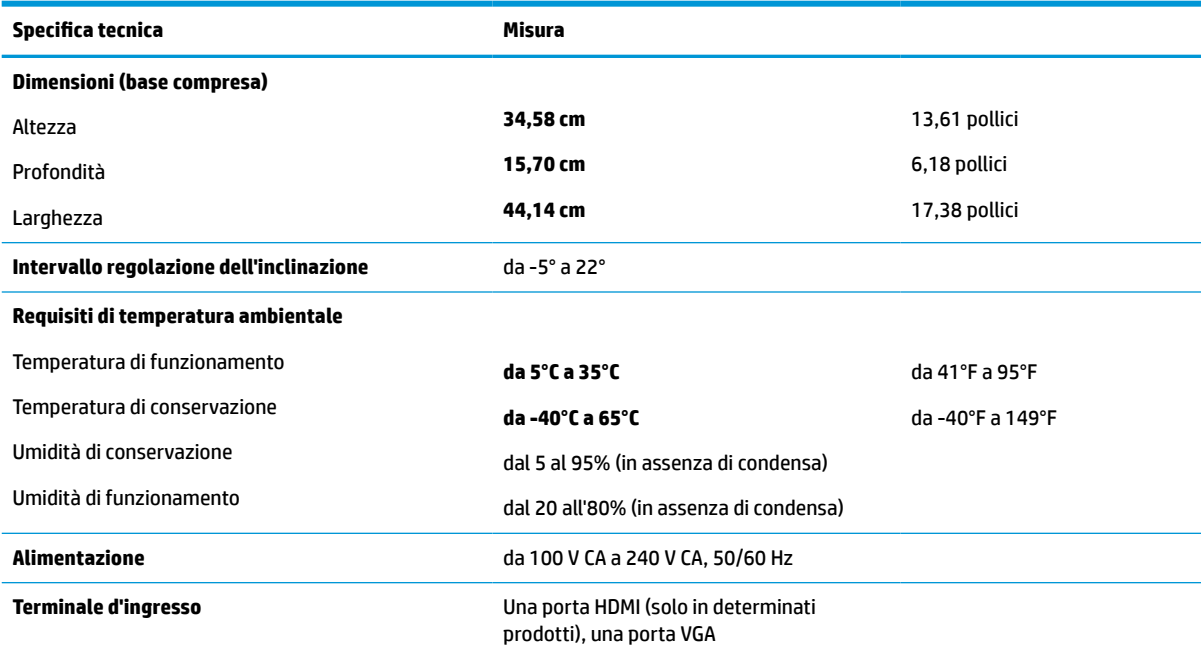

# **Risoluzioni di visualizzazione predefinite**

Le risoluzioni di visualizzazione seguenti costituiscono le modalità di utilizzo più comuni e sono impostate come impostazioni predefinite. Questo monitor riconosce automaticamente queste modalità preimpostate, che quindi appaiono correttamente dimensionate e centrate sullo schermo.

#### **Modelli da 68,6 cm (27,0 pollici)**

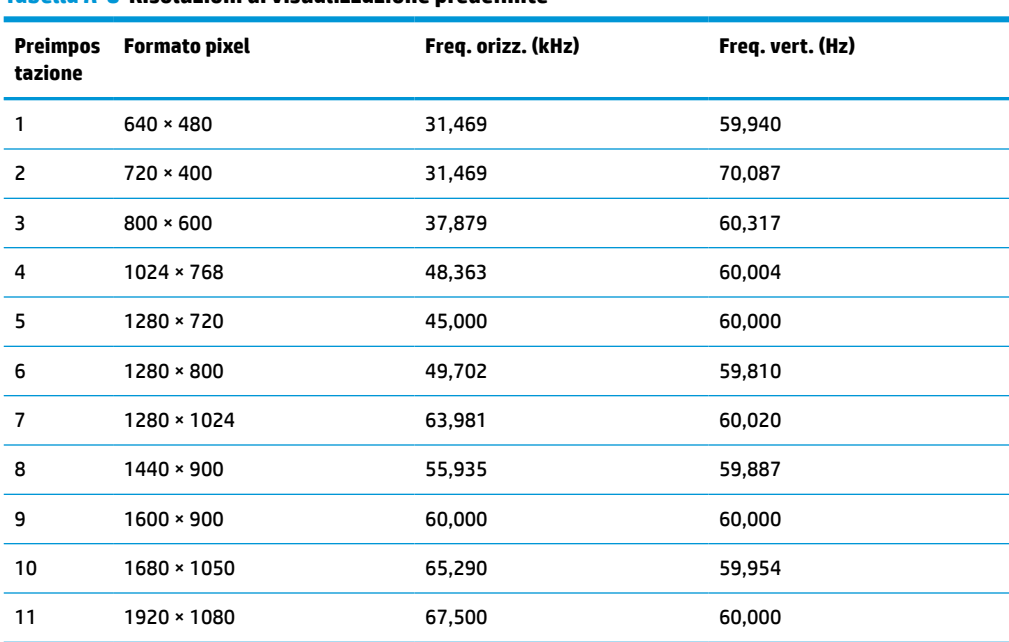

#### **Tabella A-8 Risoluzioni di visualizzazione predefinite**

### <span id="page-35-0"></span>**Modelli da 61,0 cm (24,0 pollici)**

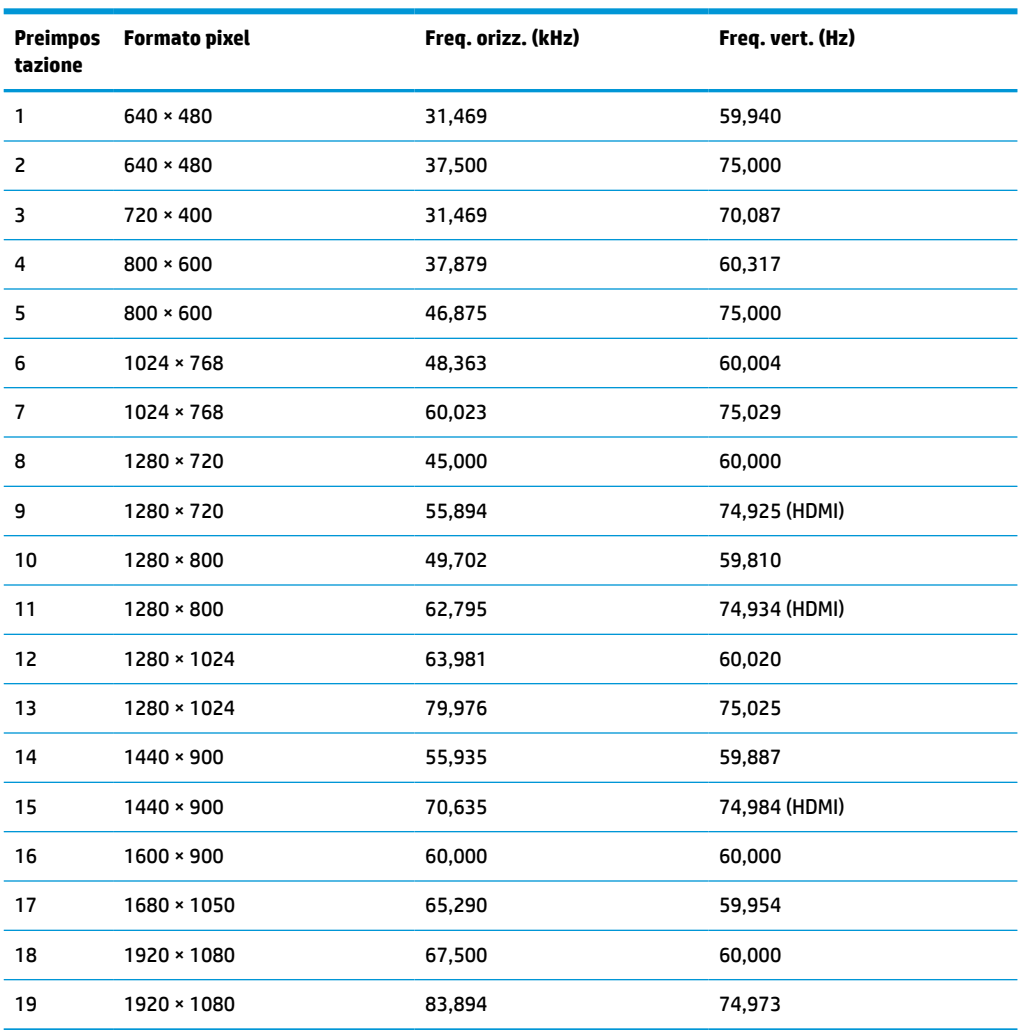

#### **Tabella A-9 Risoluzioni di visualizzazione predefinite**

### **Modelli da 60,5 cm (23,8 pollici)**

**Tabella A-10 Risoluzioni di visualizzazione predefinite**

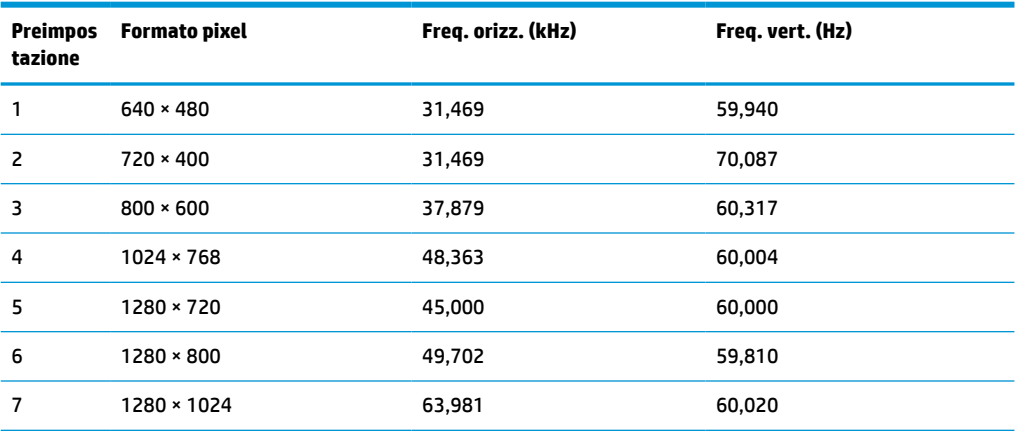

| Preimpos<br>tazione | <b>Formato pixel</b> | Freq. orizz. (kHz) | Freq. vert. (Hz) |
|---------------------|----------------------|--------------------|------------------|
| 8                   | 1440 × 900           | 55,935             | 59,887           |
| 9                   | $1600 * 900$         | 60,000             | 60,000           |
| 10                  | 1680 × 1050          | 65,290             | 59,954           |
| 11                  | 1920 × 1080          | 67,500             | 60,000           |

<span id="page-36-0"></span>**Tabella A-10 Risoluzioni di visualizzazione predefinite (continuazione)**

### **Modelli da 54,6 cm (21,5 pollici)**

**Tabella A-11 Risoluzioni di visualizzazione predefinite**

| <b>Preimpos</b><br>tazione | <b>Formato pixel</b> | Freq. orizz. (kHz) | Freq. vert. (Hz) |
|----------------------------|----------------------|--------------------|------------------|
| 1                          | $640 * 480$          | 31,469             | 59,940           |
| 2                          | $720 * 400$          | 31,469             | 70,087           |
| 3                          | $800 * 600$          | 37,879             | 60,317           |
| 4                          | $1024 \times 768$    | 48,363             | 60,004           |
| 5                          | $1280 \times 720$    | 45,000             | 60,000           |
| 6                          | $1280 * 800$         | 49,702             | 59,810           |
| 7                          | 1280 × 1024          | 63,981             | 60,020           |
| 8                          | $1440 \times 900$    | 55,935             | 59,887           |
| 9                          | $1600 * 900$         | 60,000             | 60,000           |
| 10                         | 1680 × 1050          | 65,290             | 59,954           |
| 11                         | 1920 × 1080          | 67,500             | 60,000           |

### **Modelli da 52,6 cm (20,7 pollici)**

**Tabella A-12 Risoluzioni di visualizzazione predefinite**

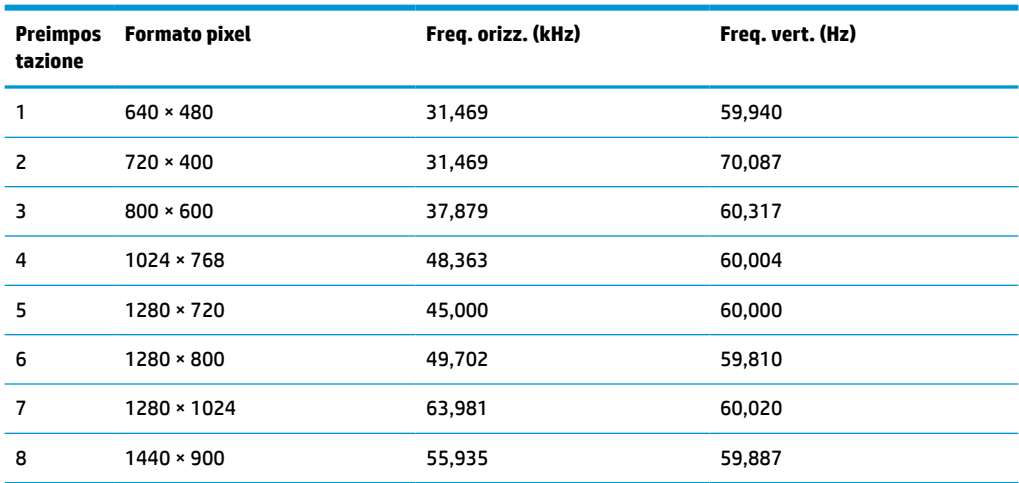

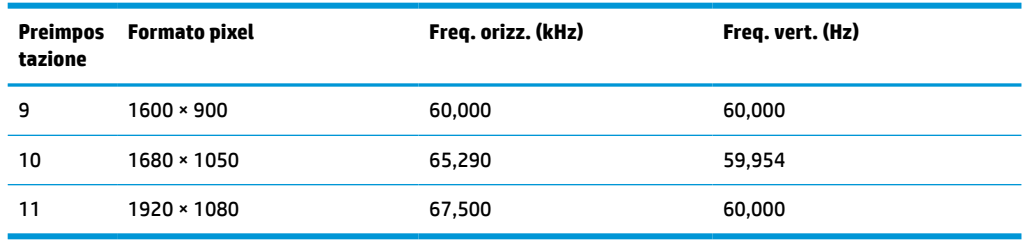

#### <span id="page-37-0"></span>**Tabella A-12 Risoluzioni di visualizzazione predefinite (continuazione)**

### **Modelli da 49,5 cm (19,5 pollici)**

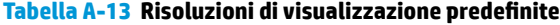

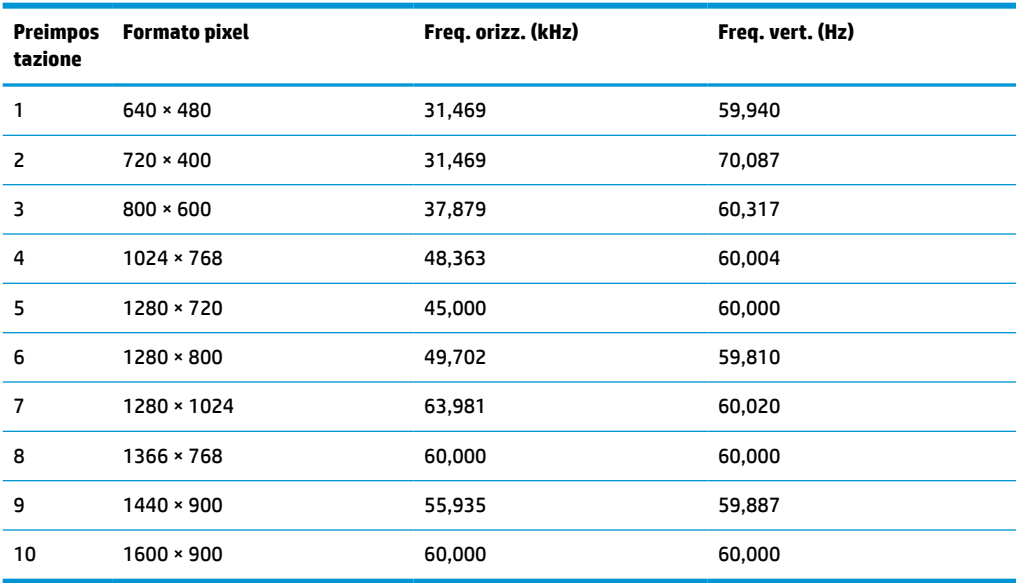

### **Modelli da 47,0 cm (18,5 pollici)**

**Tabella A-14 Risoluzioni di visualizzazione predefinite**

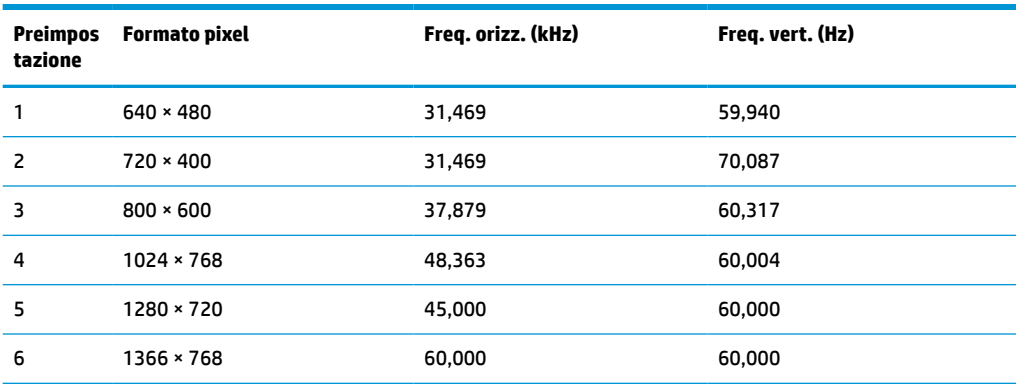

# <span id="page-38-0"></span>**Risoluzioni di sincronizzazione predefinite**

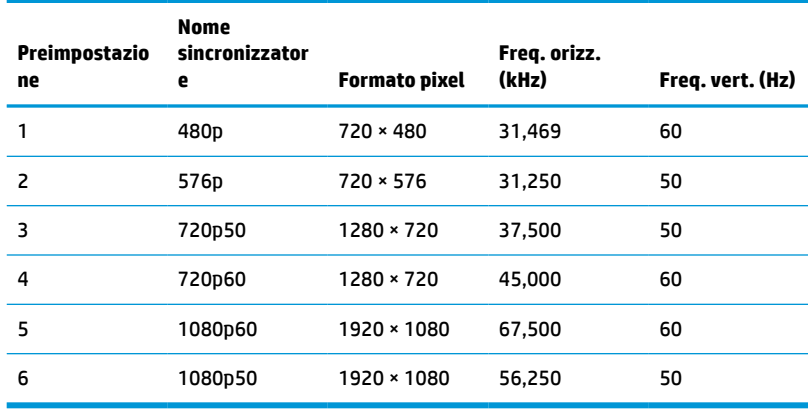

#### **Tabella A-15 Risoluzioni di sincronizzazione predefinite**

### **Funzione risparmio energetico**

Il monitor supporta uno stato alimentazione ridotta. Lo stato di alimentazione ridotta si attiva quando il monitor rileva l'assenza del segnale di sincronizzazione orizzontale o verticale. Quando il monitor rileva l'assenza di questi segnali, lo schermo del monitor si spegne, la retroilluminazione si disattiva e la spia di alimentazione diventa arancione. In stato di alimentazione ridotta, il monitor utilizza <0,5 W di potenza. Prima di tornare allo stato operativo normale, vi è un breve periodo di riscaldamento.

Per le istruzioni relative all'impostazione della modalità di risparmio energia (talvolta denominata funzionalità di risparmio energetico), consultare il manuale del computer.

**NOTA:** Questa funzione di risparmio energia si attiva solo quando il monitor è collegato a un computer con funzioni di risparmio energia.

Selezionando le impostazioni nell'utility del monitor Timer sospensione, è possibile anche programmare l'attivazione dello stato di alimentazione ridotta ad un orario prestabilito. Quando l'utility del monitor Timer sospensione avvia lo stato di alimentazione ridotta, la spia di alimentazione lampeggia di colore arancione.

# <span id="page-39-0"></span>**B Accessibilità**

### **HP e accessibilità**

L'impegno di HP nell'integrare all'interno dell'azienda diversità, inclusione ed equilibrio tra vita privata e professionale si riflette in ogni attività di HP. HP si impegna a creare un ambiente inclusivo volto a stabilire relazioni in tutto il mondo tra le persone e la potenza della tecnologia.

#### **Ricerca degli strumenti necessari**

La tecnologia consente di esprimere il pieno potenziale umano. La tecnologia assistiva rimuove le barriere e promuove l'indipendenza a casa, in ufficio e nella comunità. La tecnologia assistiva consente di aumentare, mantenere e migliorare le funzionalità delle tecnologie elettroniche e informatiche. Per ulteriori informazioni, fare riferimento a [Ricerca della migliore tecnologia assistiva a pagina 33.](#page-40-0)

#### **L'impegno di HP**

HP si impegna a fornire prodotti e servizi accessibili alle persone con disabilità. Questo impegno è alla base degli obiettivi di diversità dell'azienda e contribuisce a mettere a disposizione di tutti i vantaggi offerti dalla tecnologia.

L'obiettivo di accessibilità perseguito da HP consiste nel progettare, produrre e commercializzare prodotti e servizi utilizzabili da tutti, incluse le persone con disabilità, in maniera indipendente o con l'ausilio di adeguati dispositivi assistivi.

Per raggiungere tale scopo, questa politica di accessibilità definisce sette obiettivi chiave che guidano ogni attività di HP. Tutti i manager e i dipendenti HP sostengono questi obiettivi e la loro implementazione in conformità ai ruoli e alle responsabilità personali:

- Promuovere la consapevolezza dei problemi di accessibilità in HP e garantire ai dipendenti la formazione necessaria per la progettazione, la produzione, la commercializzazione e la fornitura di prodotti e servizi accessibili.
- Sviluppare linee guida sull'accessibilità per i prodotti e i servizi e responsabilizzare i gruppi dedicati allo sviluppo dei prodotti sull'implementazione di queste linee guida ove fattibili in termini di competitività, aspetti tecnici ed economicità.
- Coinvolgere le persone con disabilità nello sviluppo di linee guida sull'accessibilità e nella progettazione e nella sperimentazione di prodotti e servizi.
- Documentare le funzioni di accessibilità e diffondere al pubblico informazioni sui prodotti e servizi HP in un formato accessibile.
- Stabilire rapporti di collaborazione con i principali fornitori di tecnologie e soluzioni assistive.
- Sostenere la ricerca e lo sviluppo a livello interno ed esterno per migliorare le tecnologie assistive dei prodotti e dei servizi HP.
- Fornire sostegno e contribuire alla creazione di linee guida e standard di settore in materia di accessibilità.

#### <span id="page-40-0"></span>**IAAP (International Association of Accessibility Professionals)**

L'IAAP è un'associazione senza fini di lucro che si occupa del miglioramento del lavoro dei professionisti dell'accessibilità tramite reti, formazione e certificazione. L'obiettivo è sostenere sia i professionisti dell'accessibilità, per lo sviluppo e il miglioramento della loro carriera, sia le aziende, per l'integrazione dell'accessibilità nelle loro infrastrutture e nei loro prodotti.

In qualità di membro fondatore, HP collabora con altre organizzazioni per il miglioramento del settore dell'accessibilità. Questo impegno è alla base dell'obiettivo di accessibilità di HP nella progettazione, nella produzione e nella commercializzazione di prodotti e servizi utilizzabili in modo efficace da persone con disabilità.

L'IAAP consolida la professione collegando a livello globale utenti singoli, studenti e organizzazioni per favorire lo scambio di conoscenze. Per ulteriori informazioni, fare riferimento a <http://www.accessibilityassociation.org> per unirsi alla comunità online, registrarsi per ricevere le newsletter e valutare le opzioni di iscrizione all'associazione.

#### **Ricerca della migliore tecnologia assistiva**

Tutti, anche le persone affette da patologie disabilitanti o limitazioni correlate all'età, dovrebbero essere in grado di comunicare, esprimersi e collegarsi con il mondo utilizzando la tecnologia. HP è impegnata a diffondere sempre di più la consapevolezza in azienda, tra i nostri clienti e tra i nostri partner. Le varie tecnologie assistive implementate da HP (ad es. l'ingrandimento dei caratteri per facilitarne la visione, il riconoscimento vocale per riposare le mani o altre forme di ausilio) semplificano l'uso dei nostri prodotti. Come scegliere?

#### **Valutando le vostre esigenze**

La tecnologia consente di esprimere il pieno potenziale. La tecnologia assistiva rimuove le barriere e promuove l'indipendenza a casa, in ufficio e nella comunità. La tecnologia assistiva (AT, Assistive Technology) consente di aumentare, mantenere e migliorare le funzionalità delle tecnologie elettroniche e informatiche.

È possibile scegliere tra numerosi prodotti AT. La valutazione AT dovrebbe consentire all'utente di esaminare svariati prodotti, trovare risposta alle sue domande e semplificare la scelta della soluzione più adatta alle sue esigenze. I professionisti qualificati per le valutazioni AT provengono da vari campi, tra cui fisioterapia, ergoterapia, logopedia e altri settori di competenza professionale soggetti ad autorizzazione o certificazione. Informazioni sulla valutazione possono essere fornite anche da altri professionisti, anche in assenza di autorizzazioni o certificazioni. Per trovare la risorsa più adatta alle proprie esigenze, sarà opportuno valutare l'esperienza, la competenza e le tariffe.

#### **Accessibilità per i prodotti HP**

I seguenti link forniscono informazioni sulle funzioni di accessibilità e sulle tecnologie assistive incluse in vari prodotti HP. Queste risorse saranno utili per scegliere le funzioni della tecnologia assistiva e i prodotti più adatti alle proprie esigenze.

- [HP Elite x3 Opzioni di accessibilità \(Windows 10 Mobile\)](http://support.hp.com/us-en/document/c05227029)
- [PC HP Opzioni di accessibilità per Windows 7](http://support.hp.com/us-en/document/c03543992)
- [PC HP Opzioni di accessibilità per Windows 8](http://support.hp.com/us-en/document/c03672465)
- [PC HP Opzioni di accessibilità per Windows 10](http://support.hp.com/us-en/document/c04763942)
- [Tablet HP Slate 7 Abilitazione delle funzioni di accessibilità sui tablet HP \(Android 4.1 / Jelly Bean\)](http://support.hp.com/us-en/document/c03678316)
- [PC HP SlateBook Abilitazione delle funzioni di accessibilità \(Android 4.3, 4.2 / Jelly Bean\)](http://support.hp.com/us-en/document/c03790408)
- <span id="page-41-0"></span>● [PC HP Chromebook – Abilitazione delle funzioni di accessibilità su HP Chromebook o Chromebox](https://support.google.com/chromebook/answer/177893?hl=en&ref_topic=9016892)  [\(sistema operativo Chrome\)](https://support.google.com/chromebook/answer/177893?hl=en&ref_topic=9016892)
- [Shopping HP Periferiche per prodotti HP](http://store.hp.com/us/en/ContentView?eSpotName=Accessories&storeId=10151&langId=-1&catalogId=10051)

Per ulteriore assistenza sulle funzioni di accessibilità dei prodotti HP, fare riferimento a [Come contattare](#page-43-0) [l'assistenza a pagina 36](#page-43-0).

Altri link a fornitori e partner esterni che possono fornire ulteriore assistenza:

- [Informazioni sull'accessibilità Microsoft \(Windows 7, Windows 8, Windows 10, Microsoft Office\)](http://www.microsoft.com/enable)
- [Informazioni sull'accessibilità dei prodotti Google \(Android, Chrome, Google Apps\)](https://www.google.com/accessibility/)
- [Tecnologie assistive ordinate in base al tipo di patologia disabilitante](http://www8.hp.com/us/en/hp-information/accessibility-aging/at-product-impairment.html)
- **[ATIA \(Assistive Technology Industry Association\)](http://www.atia.org/)**

### **Norme e leggi**

#### **Norme**

La Section 508 delle norme FAR (Federal Acquisition Regulation) è stata creata dall'United States Access Board per gestire l'accesso alle risorse ICT (Information and Communication Technology) da parte di persone con disabilità fisiche, sensoriali o cognitive. Le norme contengono criteri tecnici specifici per vari tipi di tecnologie e requisiti basati sulle performance e incentrati sulle capacità funzionali dei prodotti trattati. Criteri particolari coprono software e sistemi operativi, applicazioni e informazioni basate sul Web, computer, prodotti per le telecomunicazioni, dispositivi video e multimediali e prodotti indipendenti.

#### **Mandato 376 – EN 301 549**

La norma EN 301 549 è stata creata dall'Unione Europea nell'ambito del Mandato 376 come base per un kit di strumenti online per l'approvvigionamento pubblico di prodotti ICT. La norma specifica i requisiti di accessibilità funzionale applicabili ai prodotti e ai servizi ICT, con una descrizione delle procedure di test e della metodologia di valutazione per ogni requisito di accessibilità.

#### **Linee guida WCAG (Web Content Accessibility Guidelines)**

Le linee guida WCAG (Web Content Accessibility Guidelines) WAI (Web Accessibility Initiative) del consorzio W3C (World Wide Web Consortium) sostengono i progettisti e gli sviluppatori di siti Web nella creazione di siti compatibili con i requisiti di persone affette da patologie disabilitanti o limitazioni correlate all'età. Le linee guida WCAG migliorano l'accessibilità di tutti i contenuti Web (testi, immagini, audio e video) e delle applicazioni Web. Queste linee guida possono essere sperimentate con precisione, sono facilmente comprensibili e utilizzabili e garantiscono agli sviluppatori la flessibilità necessaria per produrre soluzioni innovative. Le linee guida WCAG 2.0 sono state approvate anche come norma [ISO/IEC 40500:2012.](http://www.iso.org/iso/iso_catalogue/catalogue_tc/catalogue_detail.htm?csnumber=58625/)

Tali linee guida gestiscono in maniera specifica le barriere che ostacolano l'accesso ai contenuti Web agli anziani e alle persone affette da patologie disabilitanti visive, uditive, fisiche, cognitive e neurologiche. Le linee guida WCAG 2.0 forniscono contenuti accessibili con le seguenti caratteristiche:

- **Percepibilità** (ad es. testi alternativi per le immagini, didascalie per contenuti audio, adattabilità delle presentazioni, contrasto dei colori)
- **Utilizzabilità** (ad es. accesso da tastiera, contrasto dei colori, input temporizzato, eliminazione dei blocchi e navigabilità)
- **Comprensibilità** (ad es. leggibilità, prevedibilità e assistenza all'input)
- **Solidità** (ad es. compatibilità con tecnologie assistive)

#### <span id="page-42-0"></span>**Leggi e regolamenti**

Il problema dell'accessibilità alle informazioni e alle risorse informatiche sta acquisendo un'importanza crescente in ambito legislativo. I seguenti link forniscono informazioni sulle leggi, i regolamenti e le norme più importanti.

- **[Stati Uniti](http://www8.hp.com/us/en/hp-information/accessibility-aging/legislation-regulation.html#united-states)**
- **[Canada](http://www8.hp.com/us/en/hp-information/accessibility-aging/legislation-regulation.html#canada)**
- **[Europa](http://www8.hp.com/us/en/hp-information/accessibility-aging/legislation-regulation.html#europe)**
- **[Australia](http://www8.hp.com/us/en/hp-information/accessibility-aging/legislation-regulation.html#australia)**
- **[Tutto il mondo](http://www8.hp.com/us/en/hp-information/accessibility-aging/legislation-regulation.html#worldwide)**

# **Risorse e link utili relativi all'accessibilità**

Le seguenti organizzazioni possono rivelarsi ottime fonti di informazioni sulle disabilità e sulle limitazioni correlate all'età.

**X** NOTA: L'elenco non è esaustivo. Queste organizzazioni sono indicate solo a scopo informativo. HP non si assume alcuna responsabilità circa le informazioni o i contatti reperibili su Internet. L'elenco qui riportato non implica alcuna approvazione da parte di HP.

#### **Organizzazioni**

- AAPD (American Association of People with Disabilities)
- ATAP (Association of Assistive Technology Act Programs)
- **HLAA (Hearing Loss Association of America)**
- ITTATC (Information Technology Technical Assistance and Training Center)
- **Lighthouse International**
- NAD (National association of the Deaf)
- NFA (National Federation of the Blind)
- RESNA (Rehabilitation Engineering & Assistive Technology Society of North America)
- TDI (Telecommunications for the Deaf and Hard of Hearing, Inc.)
- WAI (Web Accessibility Initiative) del consorzio W3C (World Wide Web Consortium)

#### **Enti di formazione**

- CSUN (California State University, Northridge, Center on Disabilities)
- **University of Wisconsin Madison, Trace Center**
- University of Minnesota Computer Accommodations Program

#### **Altre risorse relative alla disabilità**

- ADA (Americans with Disabilities Act) Technical Assistance Program
- **ILO Global Business and Disability Network**
- <span id="page-43-0"></span>**EnableMart**
- EDF (European Disability Forum)
- JAN (Job Accomodation Network)
- Abilitazione Microsoft

#### **Link HP**

[Il nostro modulo Web di contatto](https://h41268.www4.hp.com/live/index.aspx?qid=11387) [Guida al comfort e alla sicurezza HP](http://www8.hp.com/us/en/hp-information/ergo/index.html) [Vendite HP nel settore pubblico](https://government.hp.com/)

### **Come contattare l'assistenza**

**X NOTA:** L'assistenza è solo in lingua inglese.

- Per i clienti con disabilità uditive che desiderano formulare domande sull'assistenza tecnica o sull'accessibilità dei prodotti HP:
	- Utilizzare TRS/VRS/WebCapTel per chiamare il numero (877) 656-7058 dal lunedì al venerdì, ore 06:00-21:00 fuso orario Mountain Time.
- I clienti affetti da altre patologie disabilitanti o da limitazioni correlate all'età che desiderano formulare domande sull'assistenza tecnica o sull'accessibilità dei prodotti HP possono scegliere una delle seguenti opzioni:
	- Chiamare il numero (888) 259-5707 dal lunedì al venerdì, ore 06:00-21:00 fuso orario Mountain Time.
	- Compilare il [Modulo di contatto per persone affette da patologie disabilitanti o limitazioni correlate](https://h41268.www4.hp.com/live/index.aspx?qid=11387) [all'età.](https://h41268.www4.hp.com/live/index.aspx?qid=11387)